# **GS2065/TL265GS Technical Guide**

# ALE R X

# HE POWER OF SPEED

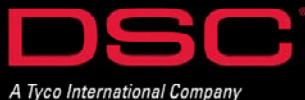

## GS2065 - Overview

#### **Overview:**

DSC

The GS2065 provides primary or backup GSM/GPRS communication for the PC9155 2-way wireless security suite

#### **Specifications:**

- Dimensions : 3.937"x5.875"x0.625" (100mmx150mmx15mm)
- Weight : 68 g
- Input Voltage : 10 to 13.8 V (from the PC-Link header)
- Current Draw : 100 mA at 12V (400 mA during the GSM transmission)
- Operating Environment : 40 to 104 F (5 to 40 C)

#### **Features:**

- Backup and primary GSM/GPRS alarm communication
- Panel remote uploading/downloading support via GSM/GPRS
- Supervision heartbeats via GSM/GPRS
- 128-bit AES encryption over GSM/GPRS
- Full event reporting
- SIA format
- PC-Link connection
- SIM card included
- Signal strength and trouble display
- Activating and initializing through Connect 24
- Quad-Band: 850 MHz, 1900 MHz, 900 MHz and 1800 MHz

#### **Compatible Receivers:**

- Sur-Gard System I Receiver: version 1.10 and higher
- Sur-Gard System II Receiver: version 2.00 and higher

• Sur-Gard SG-DRL3-IP: version 2.20 and higher (for Sur-Gard System III Receiver)

#### **Product Model and Accessories:**

- GS2065GS-USA: For US market with SIM card
- GS2065GS-CDN: For Canada market with SIM card
- GS-15ANTQ: Antenna Extension Kits with 15 feet cable
- GS-25ANTQ: Antenna Extension Kits with 25 feet cable
- GS-50ANTQ: Antenna Extension Kits with 50 feet cable

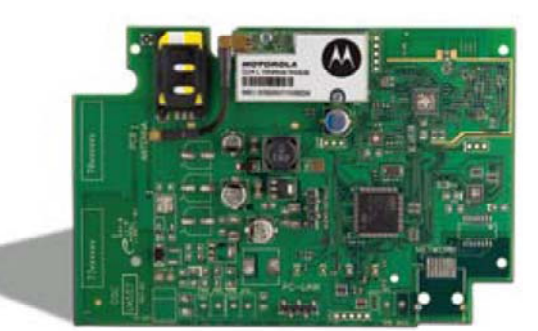

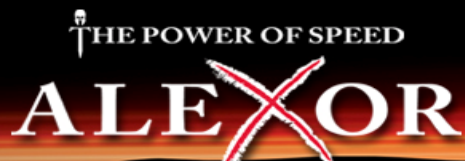

## **TL265GS**

#### **Overview:**

DSC

The TL265GS is an Internet and GSM/GPRS Dual-Path alarm communicator for the PC9155 2-way wireless security suite

#### **Specifications:**

- Dimensions : 3.937"x5.875"x0.75" (100mmx150mmx18mm)
- Weight : 78 g
- Input Voltage : 10 to 13.8 V (from the PC-Link header)
- Current Draw : 100 mA at 12V (400 mA during the GSM transmission)
- Operating Environment : 40 to 104 F (5 to 40 C)

#### **Features:**

- Fully redundant Internet and GSM/GPRS dual-path alarm communication
- Integrated call routing
- Panel remote uploading/downloading support via GSM/GPRS and Internet
- Supervision heartbeats via GSM/GPRS and Internet
- 128-bit AES encryption via GSM/GPRS and Internet
- Full event reporting
- SIA format
- PC-Link connection
- SIM card included
- Signal strength and trouble display
- Activating and initializing through Connect 24
- Quad-Band: 850 MHz, 1900 MHz, 900 MHz and 1800 MHz

#### **Compatible Receivers:**

- Sur-Gard System I Receiver: version 1.10 and higher
- Sur-Gard System II Receiver: version 2.00 and higher
- Sur-Gard SG-DRL3-IP: version 2.20 and higher (for Sur-Gard System III Receiver)

#### **Product Model and Accessories:**

- TL265GS-USA: For US market with SIM card
- TL265GS-CDN: For Canada market with SIM card
- GS-15ANTQ: Antenna Extension Kits with 15 feet cable
- GS-25ANTQ: Antenna Extension Kits with 25 feet cable
- GS-50ANTQ: Antenna Extension Kits with 50 feet cable

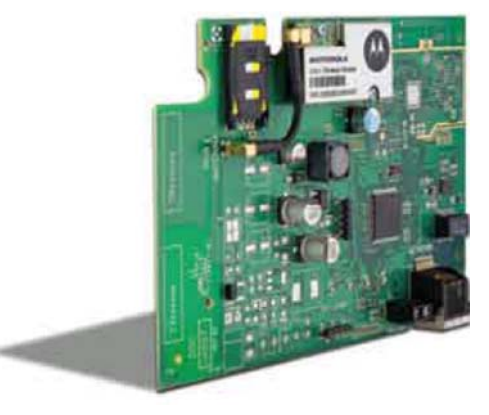

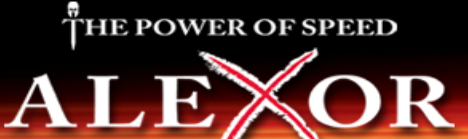

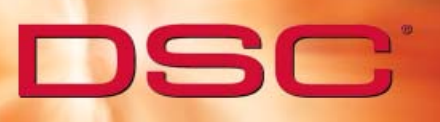

# **Table of Contents**

Section 1 - Application Information

Section 2 - Installation

Section 3 - DLS IV Configuration (SMS/IP)

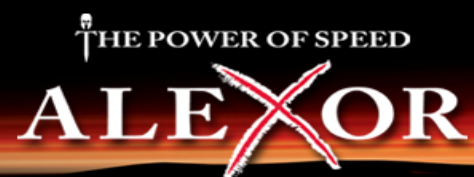

# **GS2065/TL265GS Application Information**

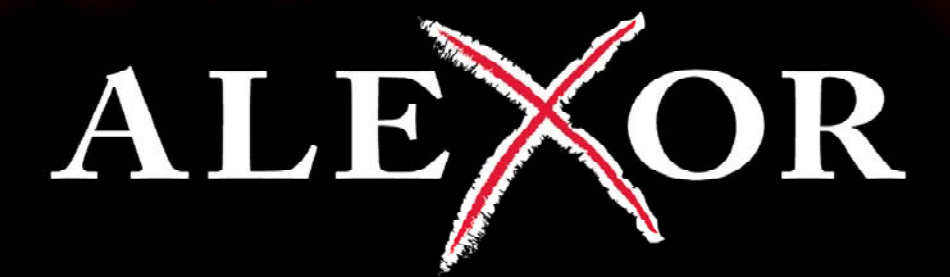

# HE POWER OF SPEED

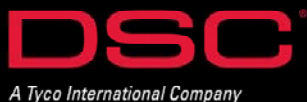

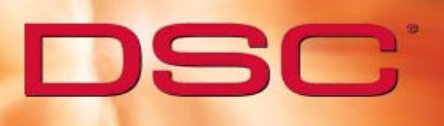

# **Application List**

## **GS2065**

GPRS Only Communications

GPRS Backup Communications\*

GPRS Redundency Communications\*

\*POTS may be used with all listed applications

#### **TL265GS**

GPRS/IP Only Communications

GPRS/IP Backup Communications\*

GPRS/IP Redundency Communications\*

\*POTS may be used with all listed applications

#### **TL265GS - IMPORTANT NOTE:**

When using the TL265GS, both GPRS and IP settings must be configured. This module does not support GPRS only or IP only applications.

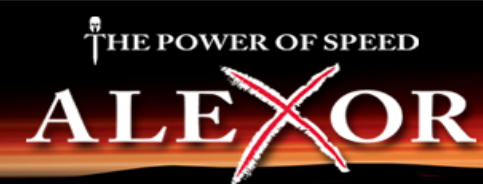

# **TL265GS Application Programming**

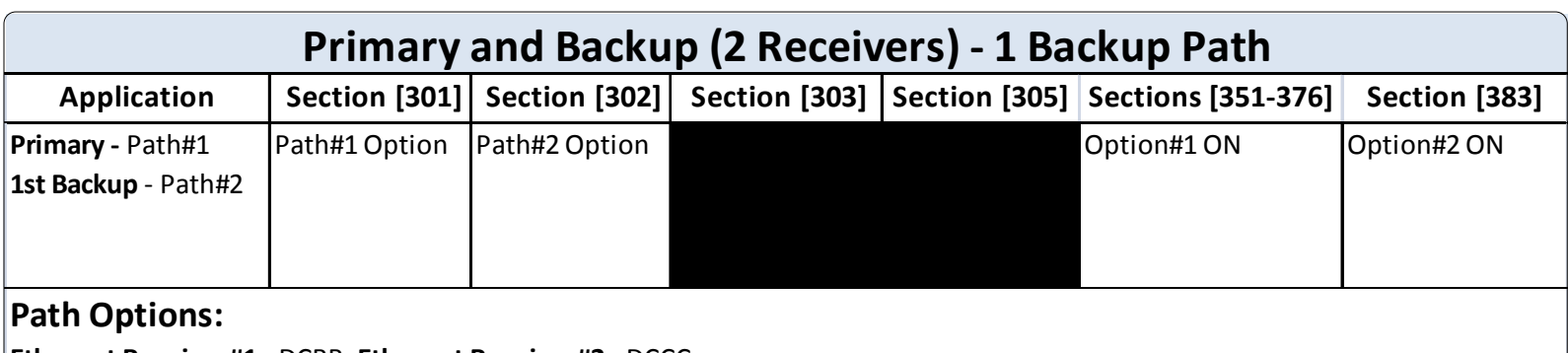

**Ethernet Receiver#1** ‐ DCBB, **Ethernet Receiver#2** ‐ DCCC **GPRS Receiver#1** ‐ DCDD, **GPRS Receiver#2** ‐ DCEE Program the respective phone number as per the desired path

Note: One path must be IP and the other GPRS

Æ

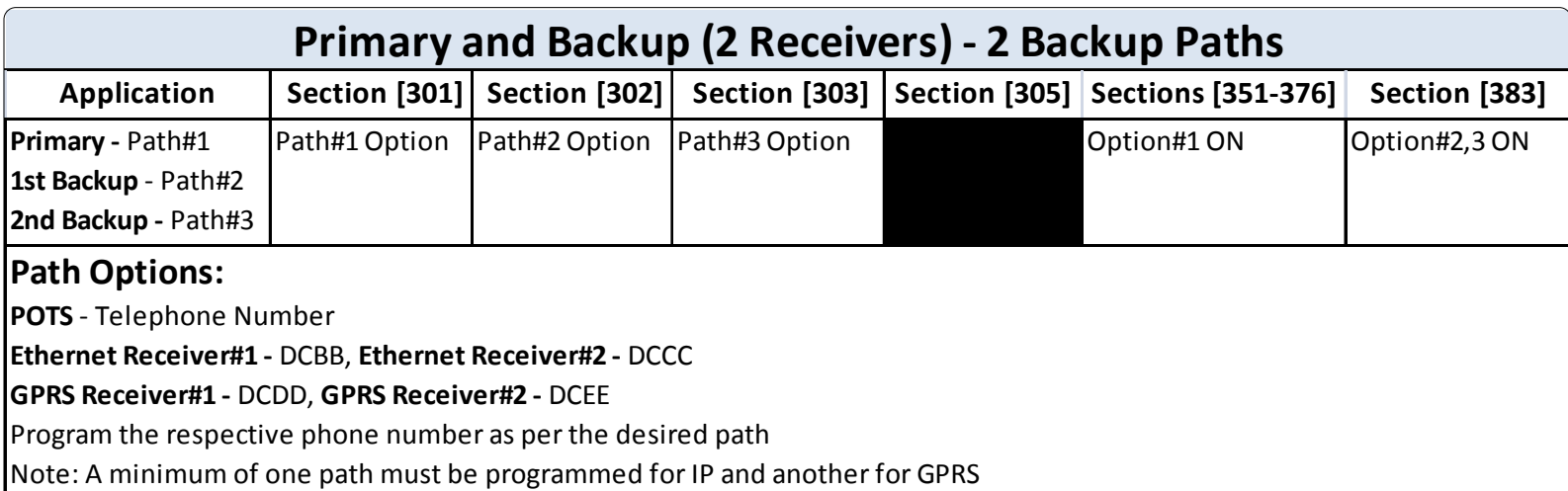

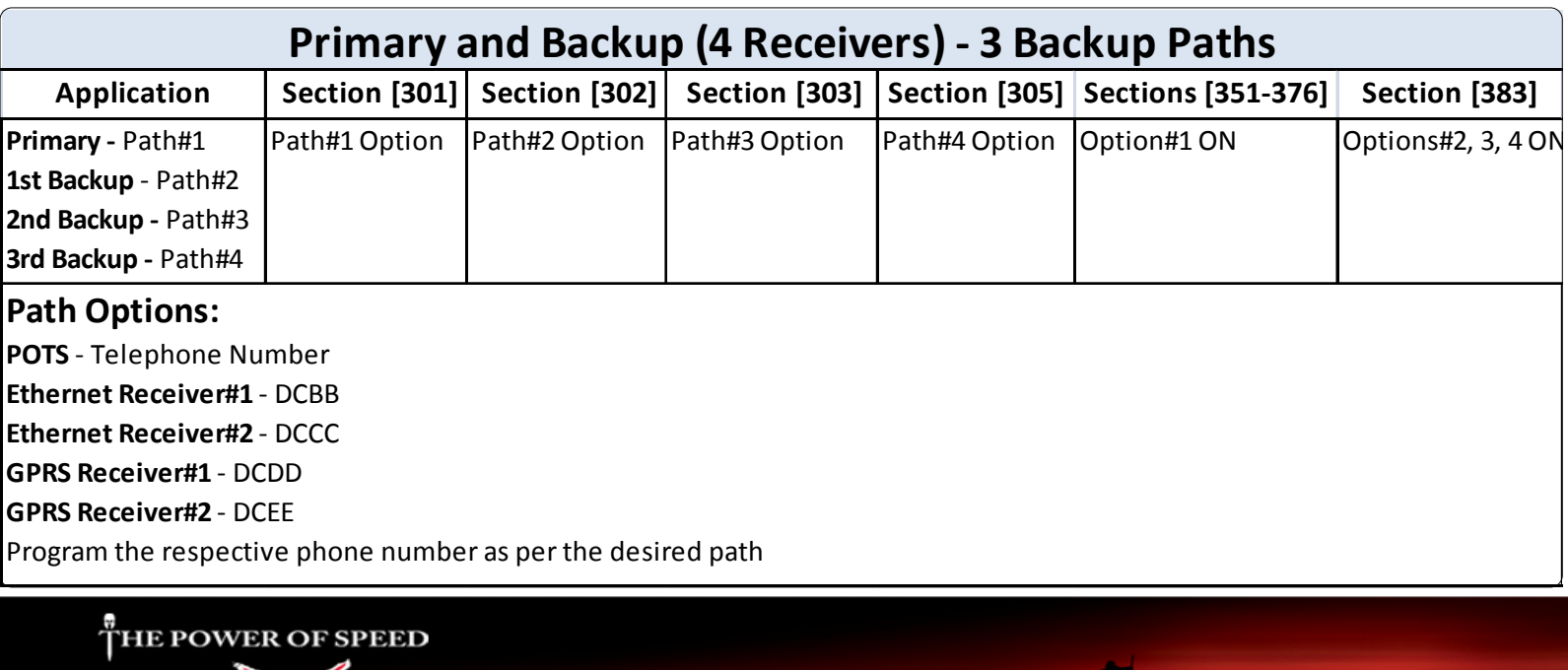

# **TL265GS Application Programming**

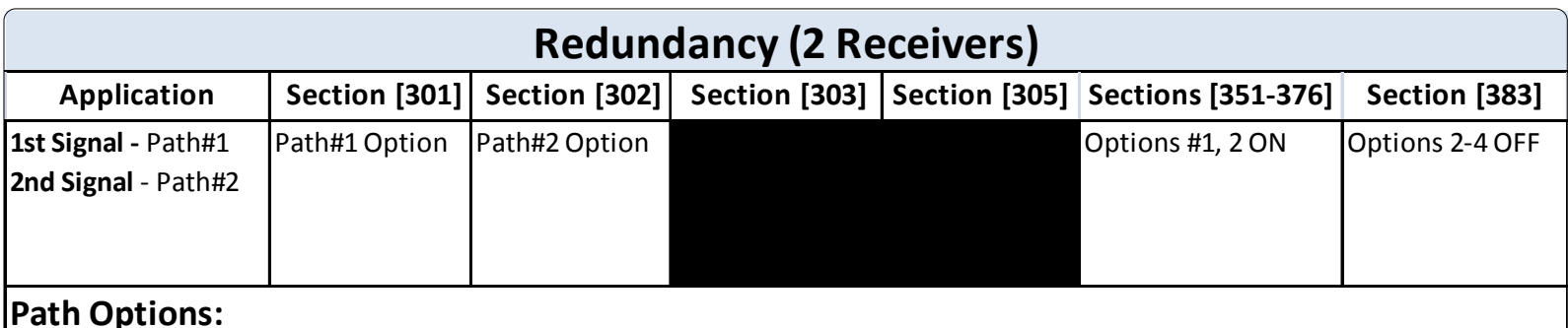

#### **Path Options:**

**Ethernet Receiver#1 ‐** DCBB, **Ethernet Receiver#2 ‐** DCCC

**GPRS Receiver#1 ‐** DCDD, **GPRS Receiver#2 ‐** DCEE

Program the respective phone number as per the desired path

Note: One path must be IP and the other GPRS

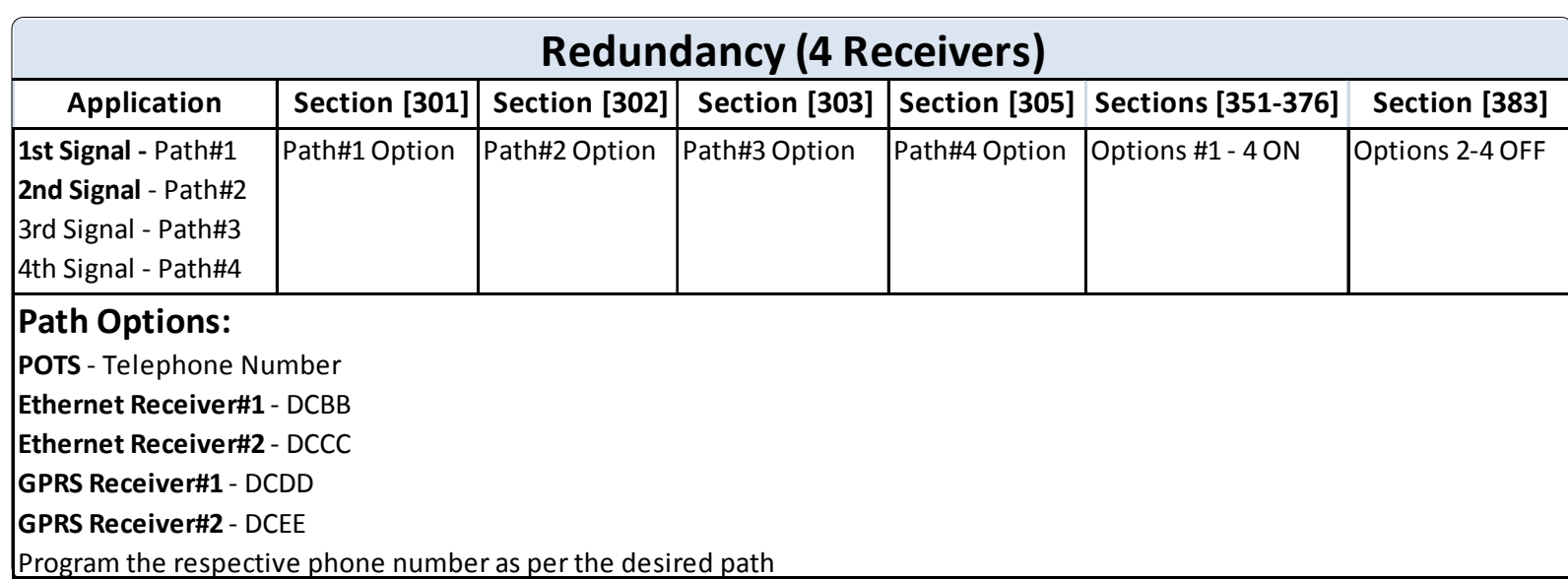

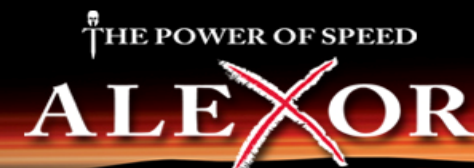

# **GS2065 Application Programming**

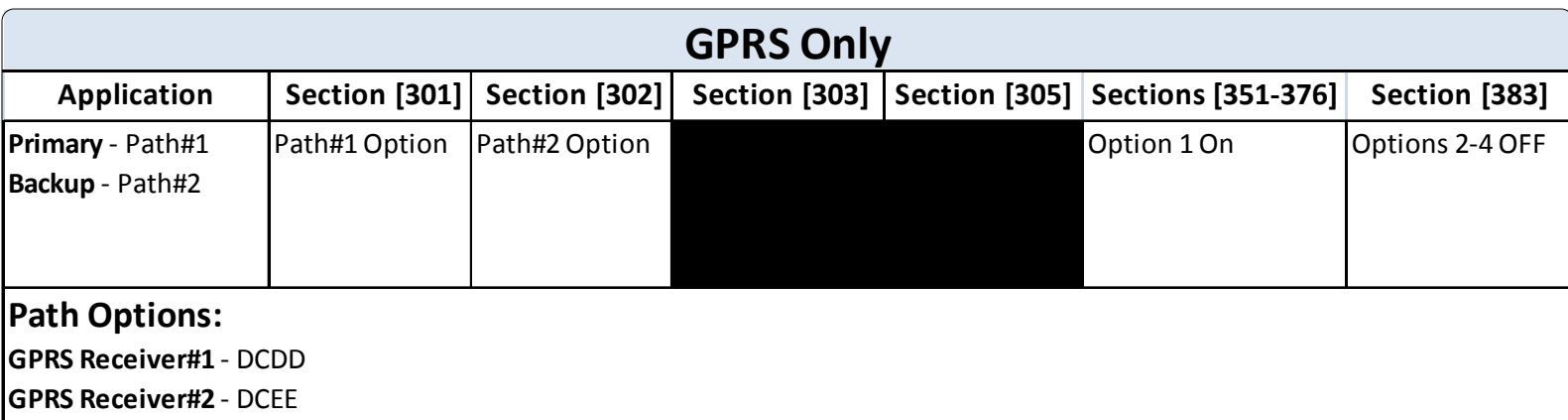

Program the respective phone number as per the desired path

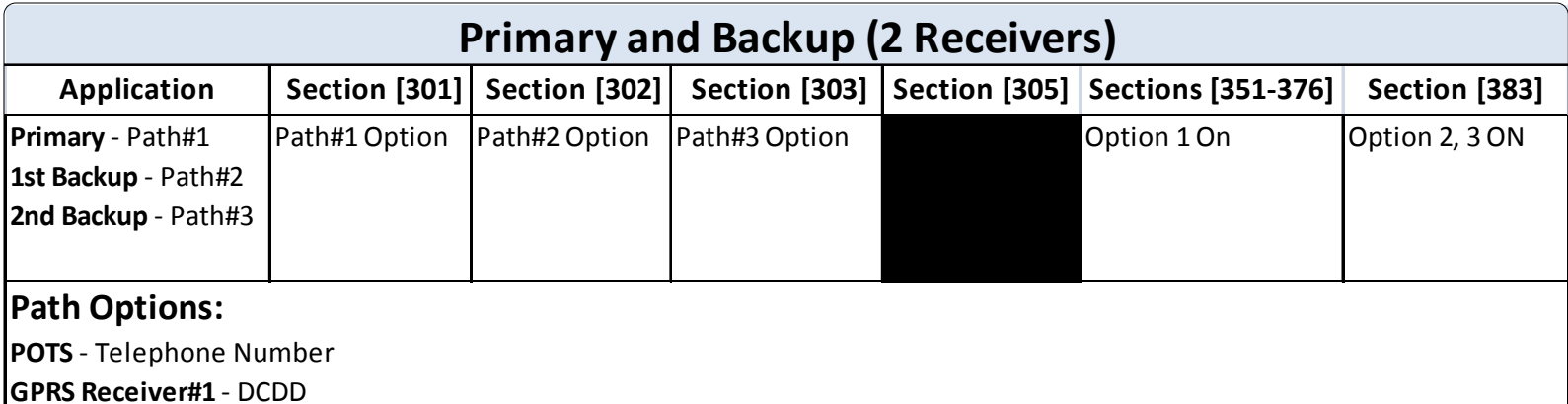

**GPRS Receiver#2** ‐ DCEE

Program the respective phone number as per the desired path

When using one backup path, Path#3 entry not required and disable Option#3(set to OFF), Section [383]

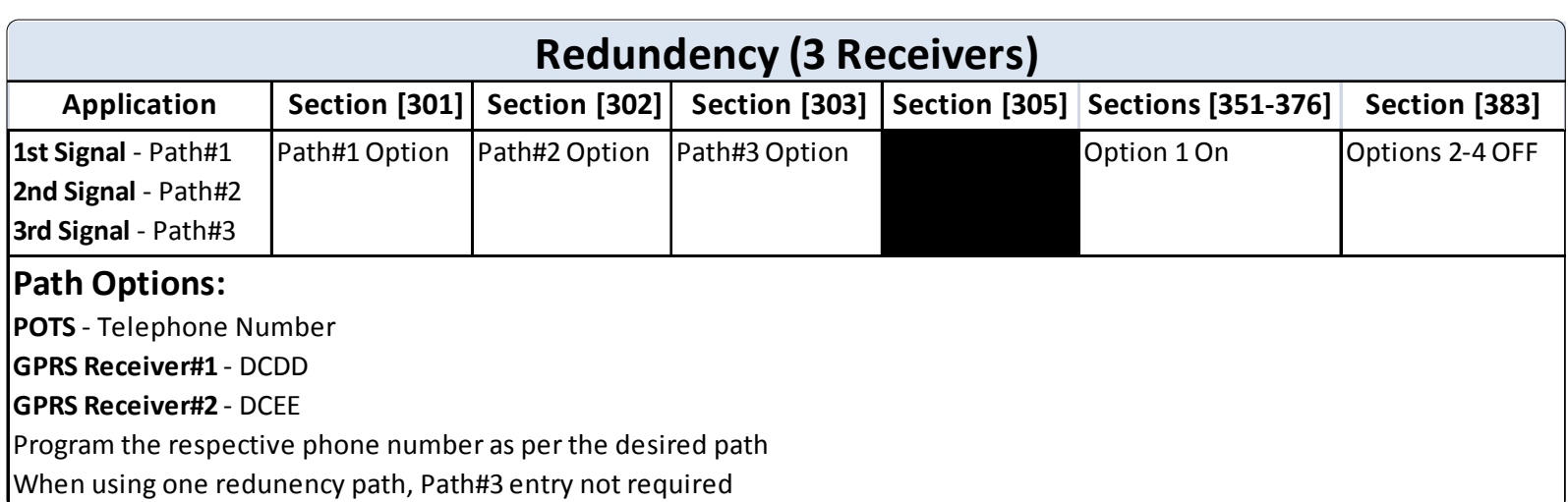

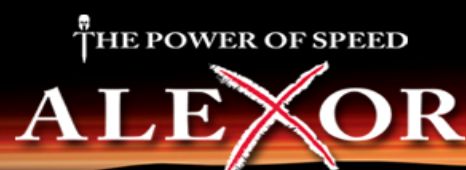

# GS2065/TL265GS Installation

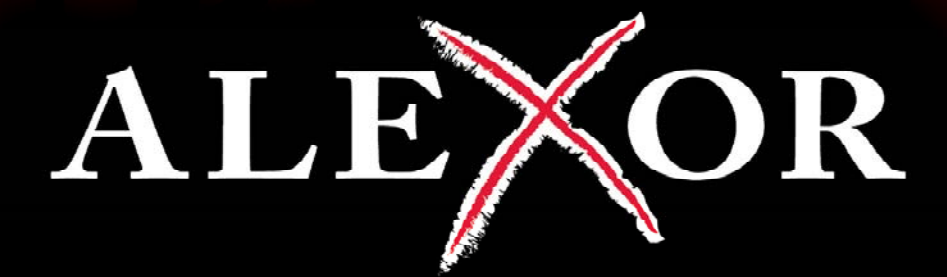

# HE POWER OF SPEED

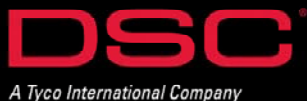

# **Installation - GS2065/TL265GS**

#### **BEFORE YOU BEGIN**

DSC

Have the following ready before installation:

- Control panel backup battery
- Battery connection harness
- Batteries for WT5500 2-way wireless keypad
- Screwdriver

**Prior to installing a GS2065 and TL265GS, contact your monitoring station to determine if it is a master reseller or visit www.connect24.com and become an authorized dealer. In both instances, you will acquire a Profile Number, Installer ID Number and an Installer Password.**

**PLEASE NOTE: You need to activate the SIM card and initialize the communicator 24 HOURS BEFORE INSTALLATION (Steps 1).**

#### **Summary of Installation Steps**

- Step 1 Initialize an account via Connect 24 Website (www.connect24.com)
- Step 2 Install and wire the communicator to the control panel (on-site)
- Step 3 Load the programming and test for best signal strength location
- Step 4 Program communication options on the control panel via keypad
- Step 5 Test communicator

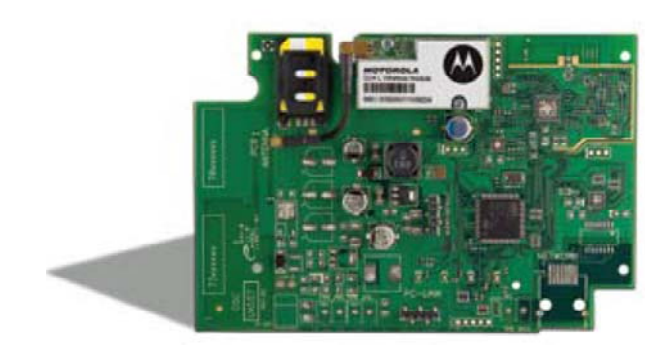

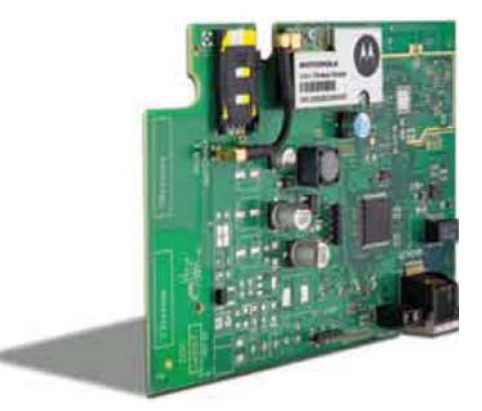

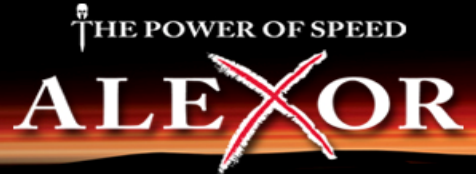

## GS2065/TL265GS Installation - Connect 24

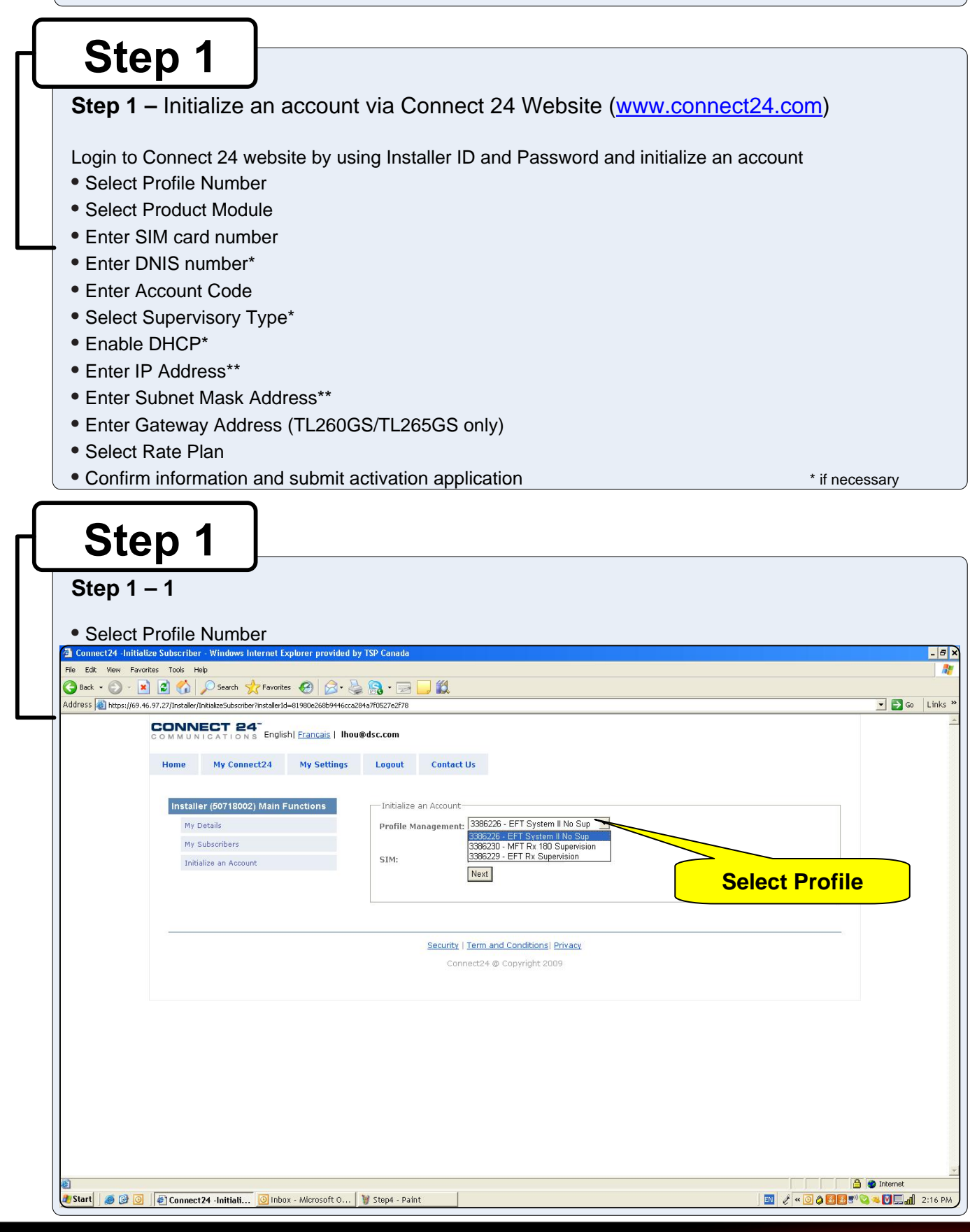

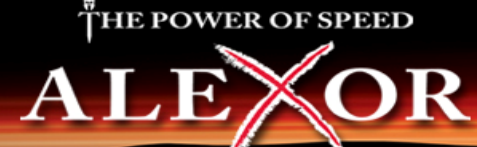

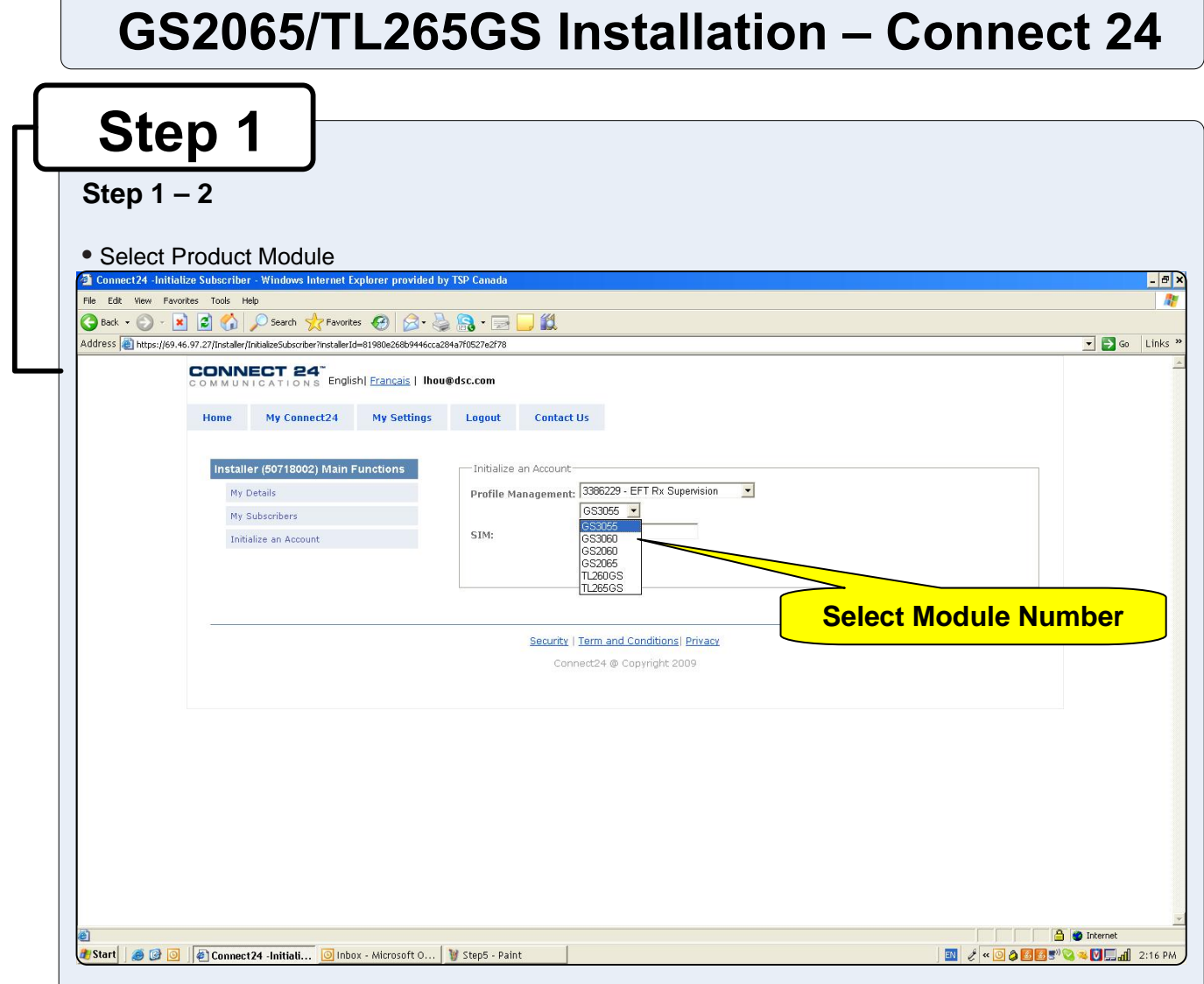

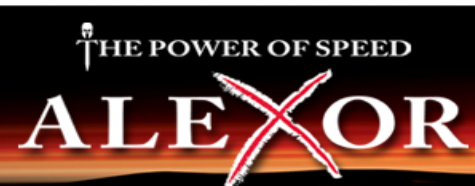

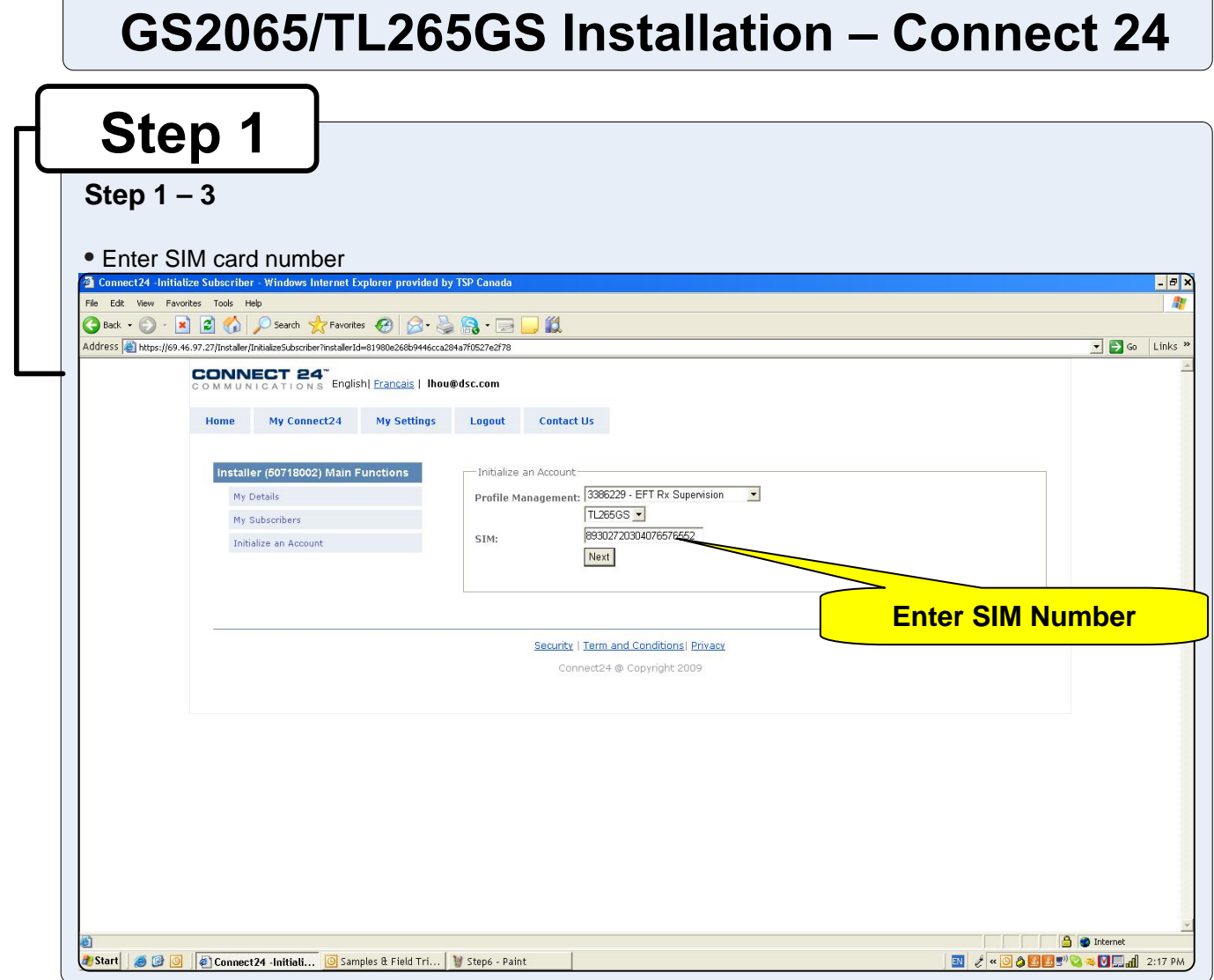

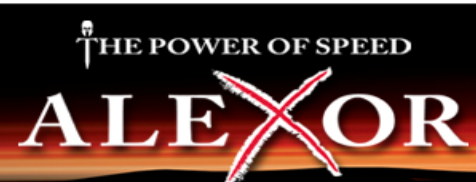

## GS2065/TL265GS Installation - Connect 24

# **Step 1**

#### **Step 1 – 4**

- Enter DNIS number (if necessary)
- Enter Account Code
- Select Supervisory Type (if necessary)
- Enable DHCP (if necessary)

Note: If DHCP is not selected, manual entries of the IP Address, Subnet Mask Address and Gateway Address are required (next page).

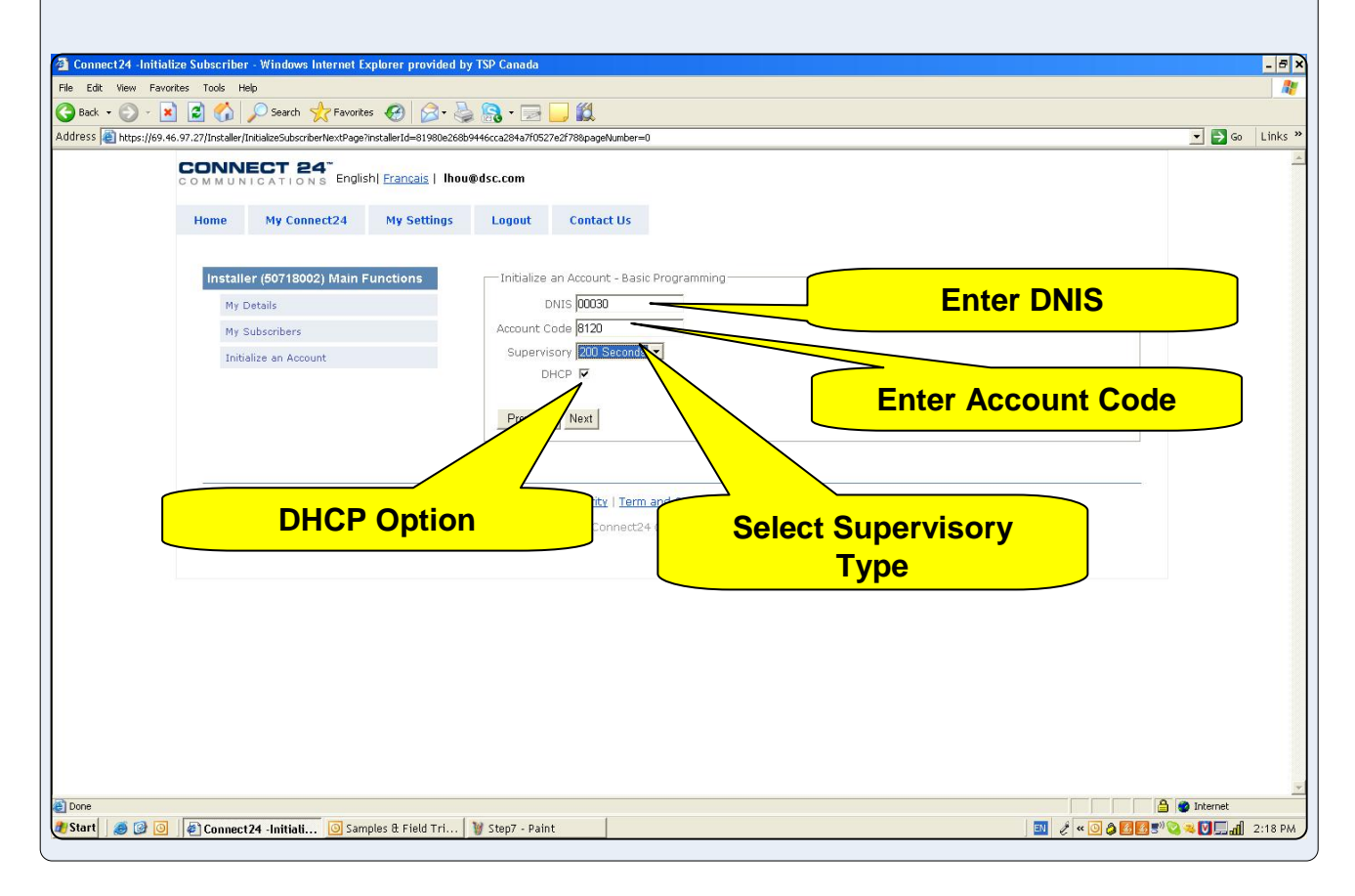

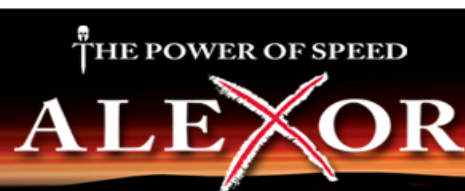

## GS2065/TL265GS Installation - Connect 24

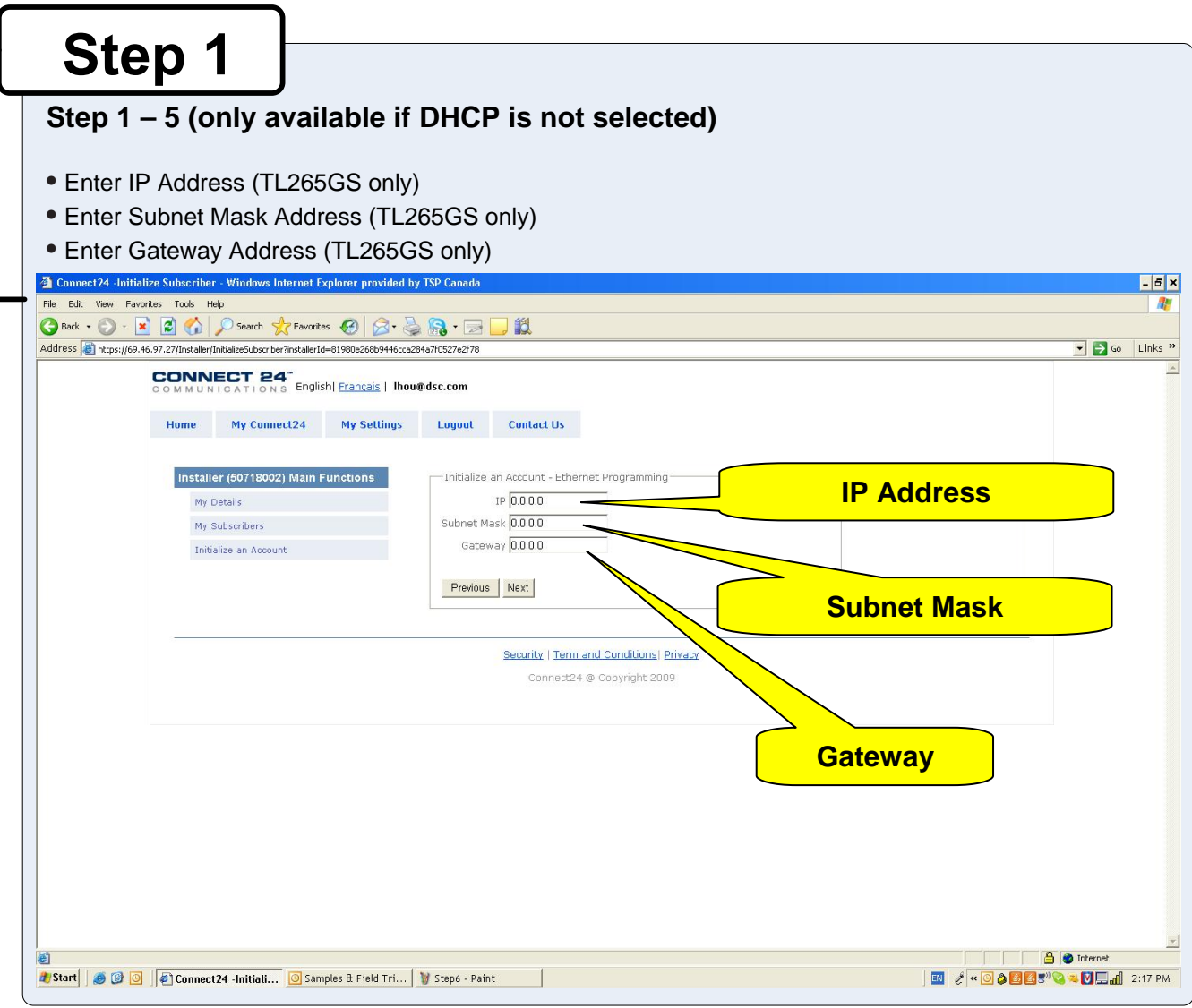

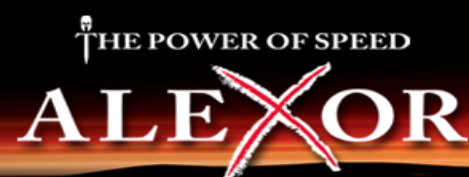

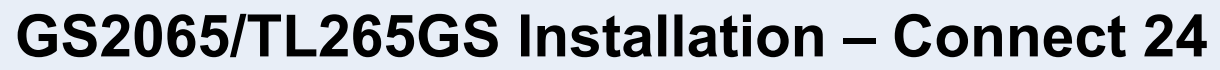

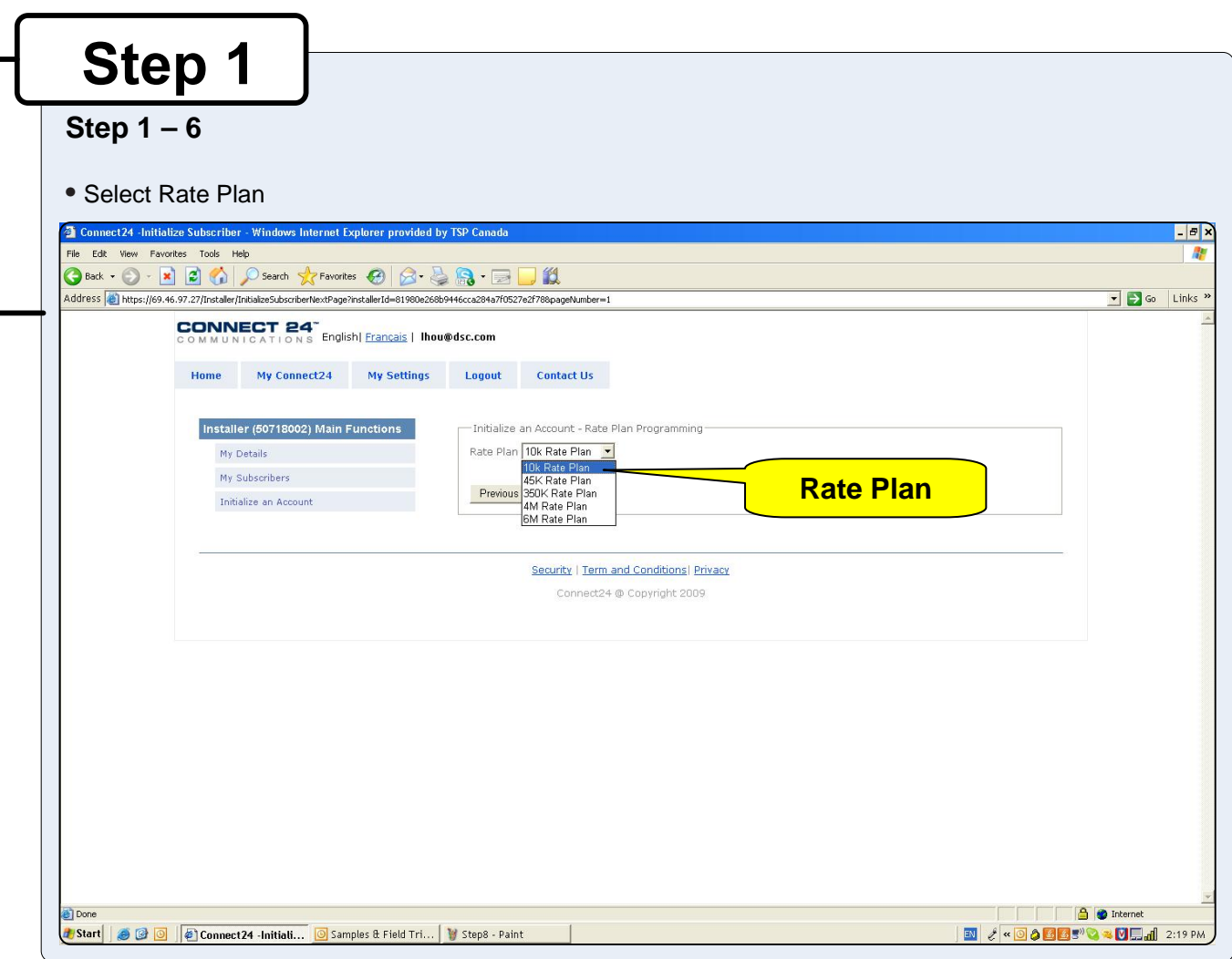

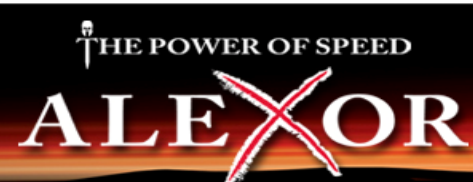

## GS2065/TL265GS Installation - SIM Card

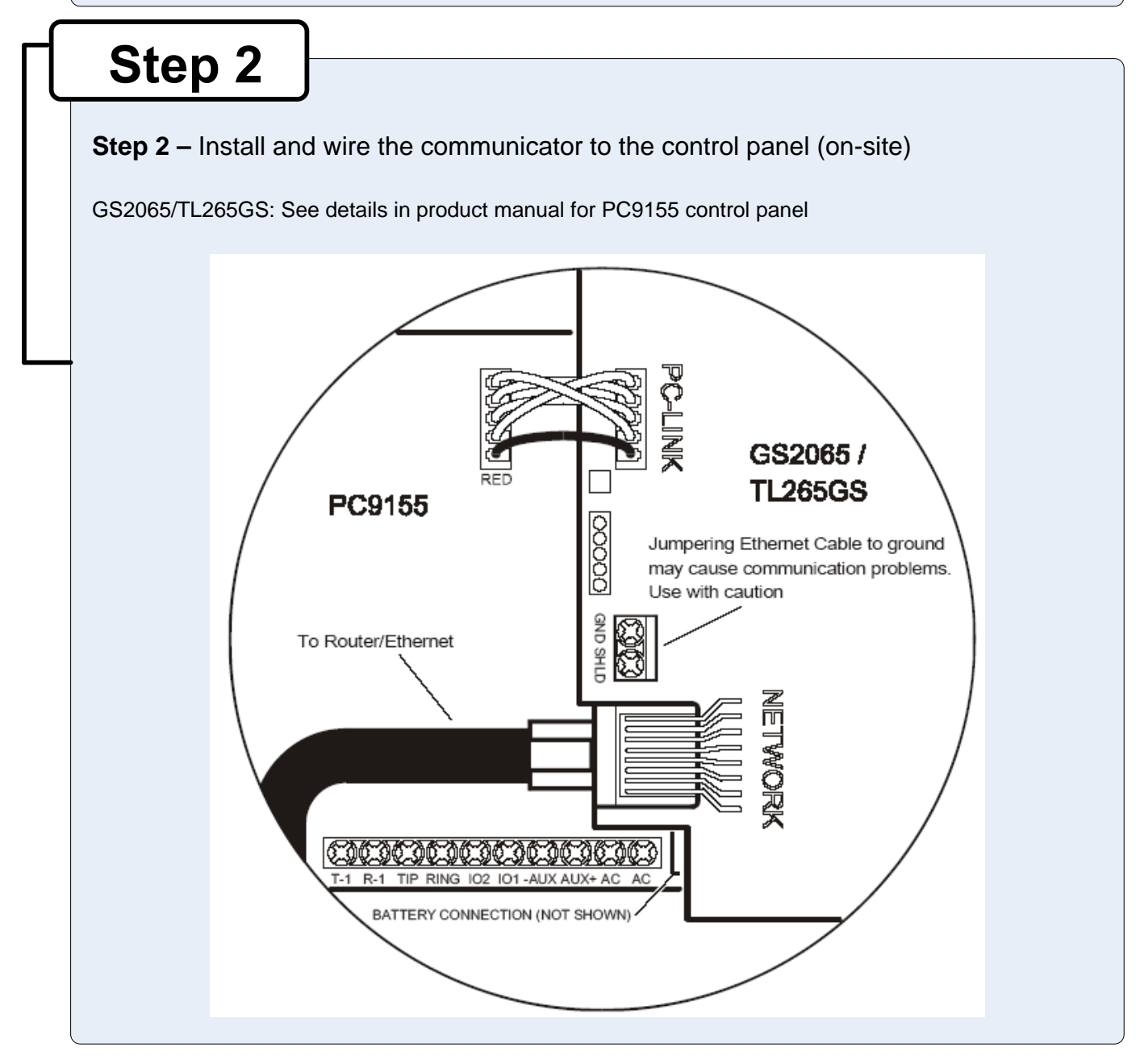

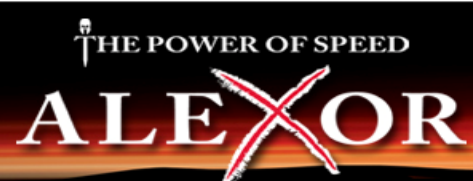

## GS2065/TL265GS Installation - Apply Power

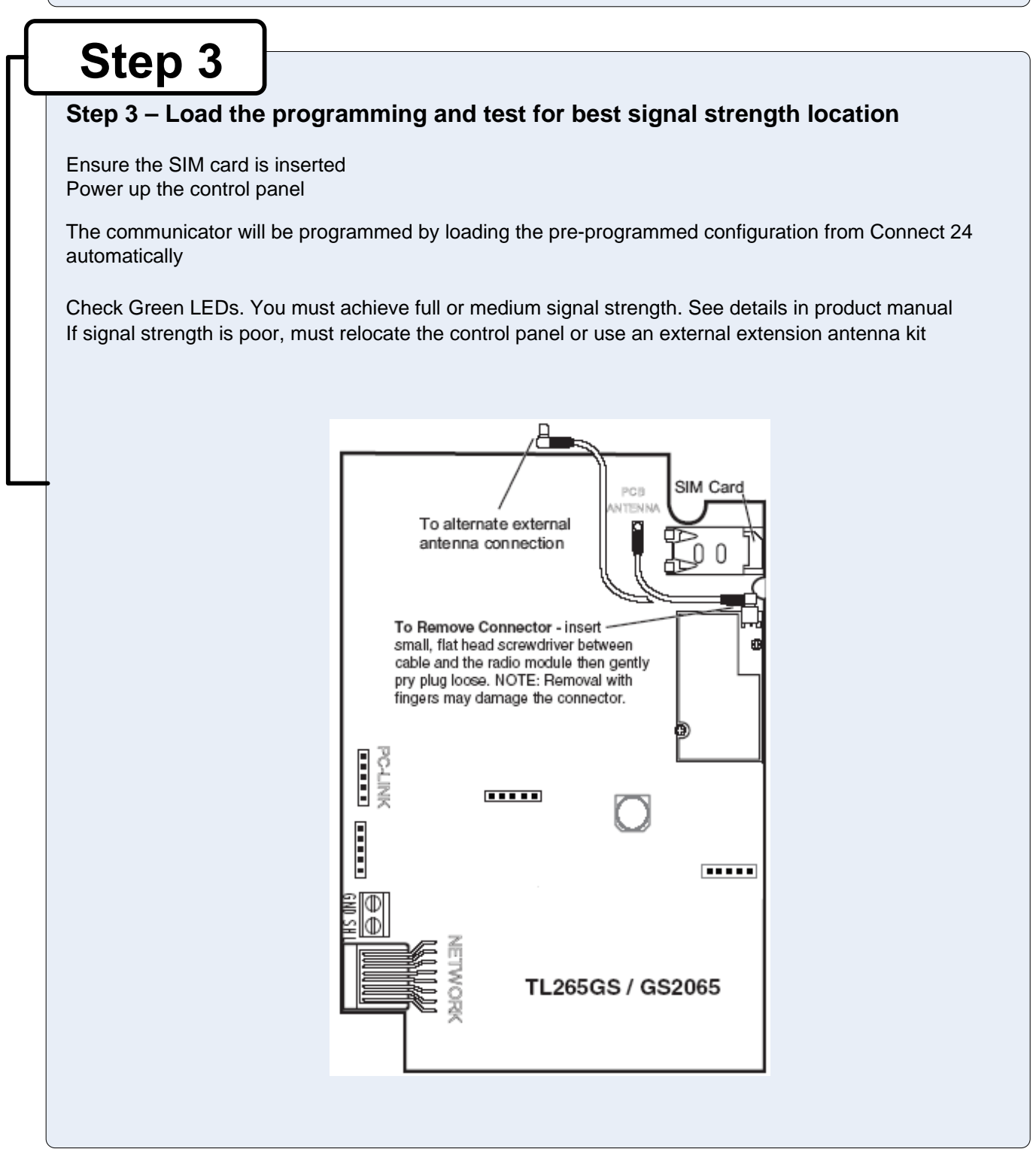

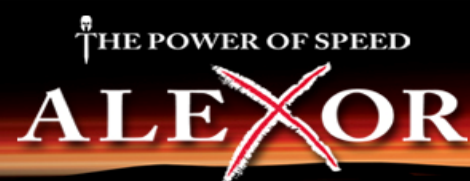

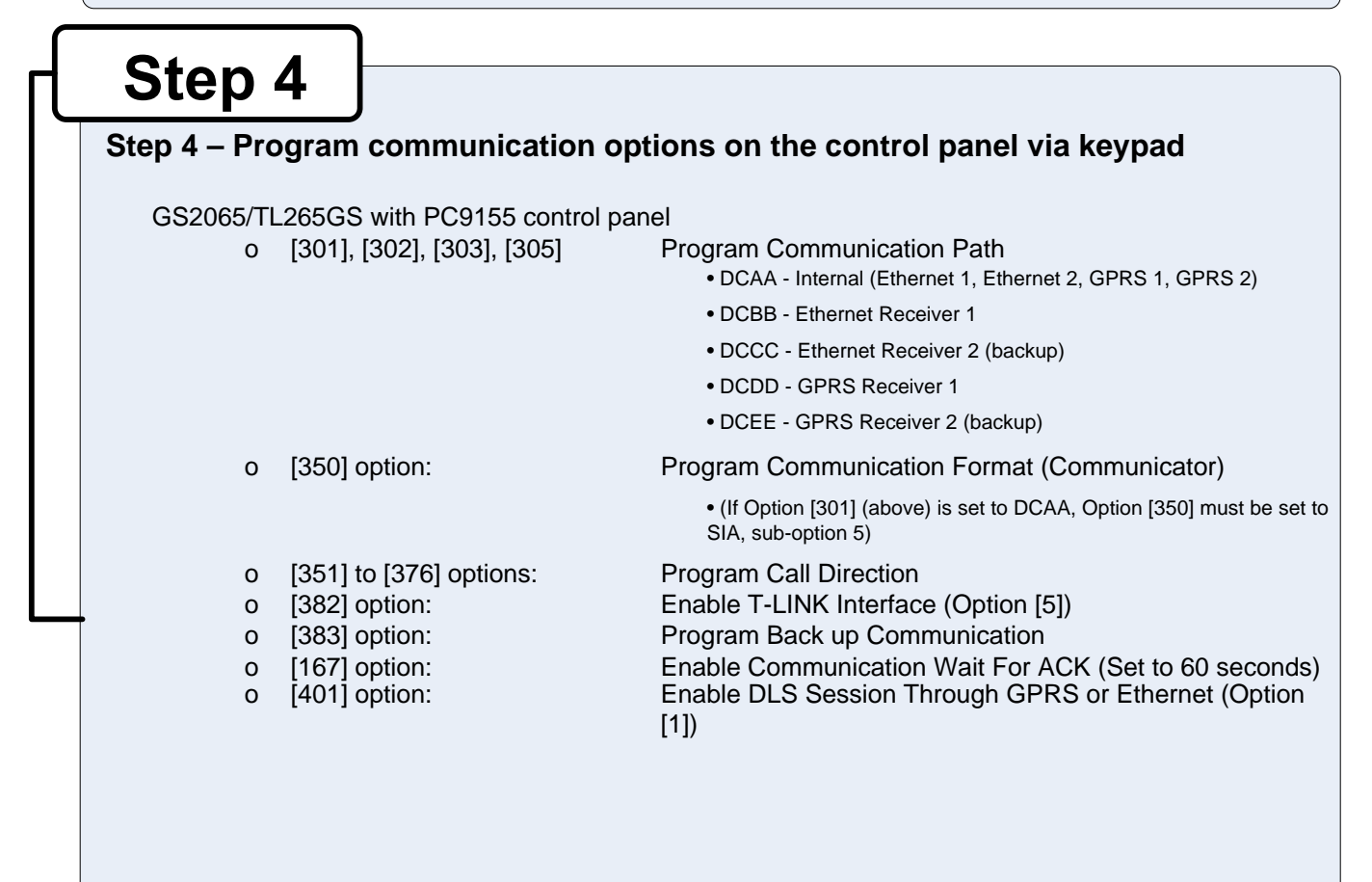

### **Step 5**

#### **Step 5 – Test communicator**

- 1. Disconnect incoming phone line from TIP and RING on the control panel
- 2. Verify that LED 2 is on, this indicates that the unit is active
- 3. Create an alarm transmission
- 4. Verify alarm transmission by calling monitoring station
- 5. Re-connect the phone line, if necessary

**For back-up communication applications, perform steps 1 to 5 For primary communication applications, perform steps 3 and 4 only**

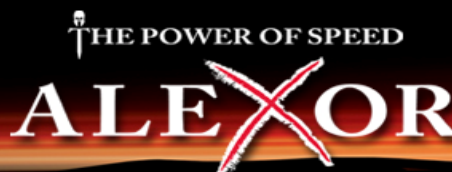

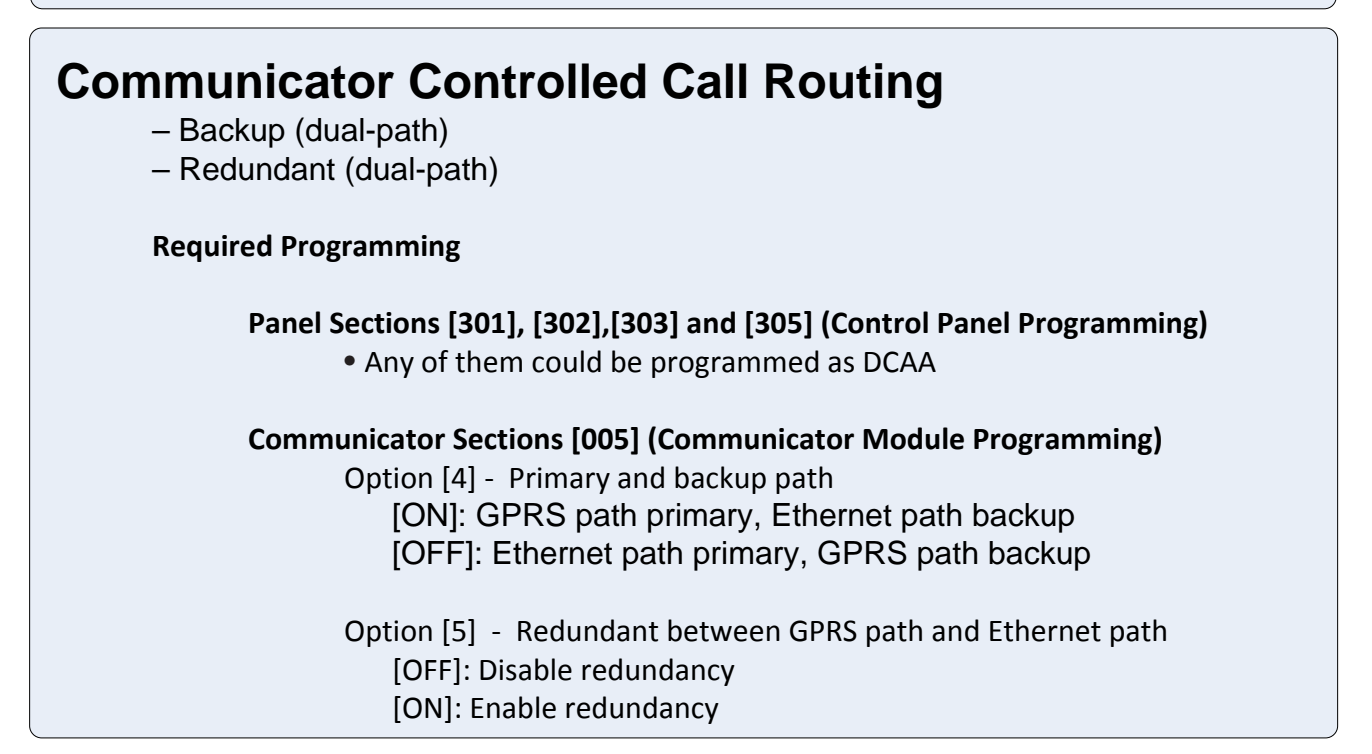

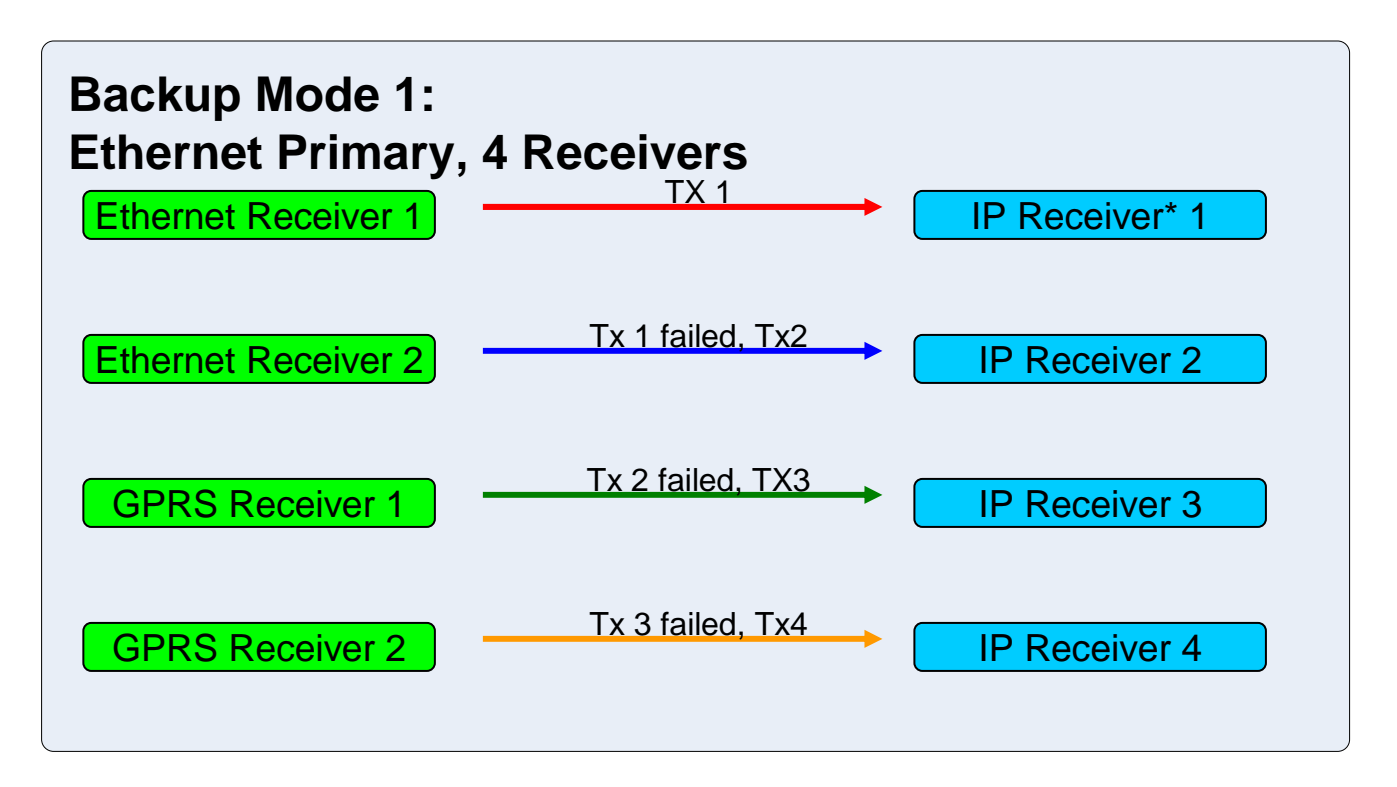

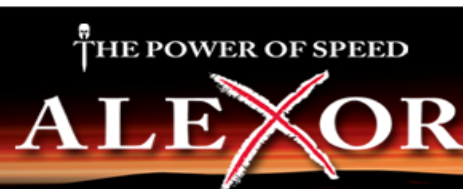

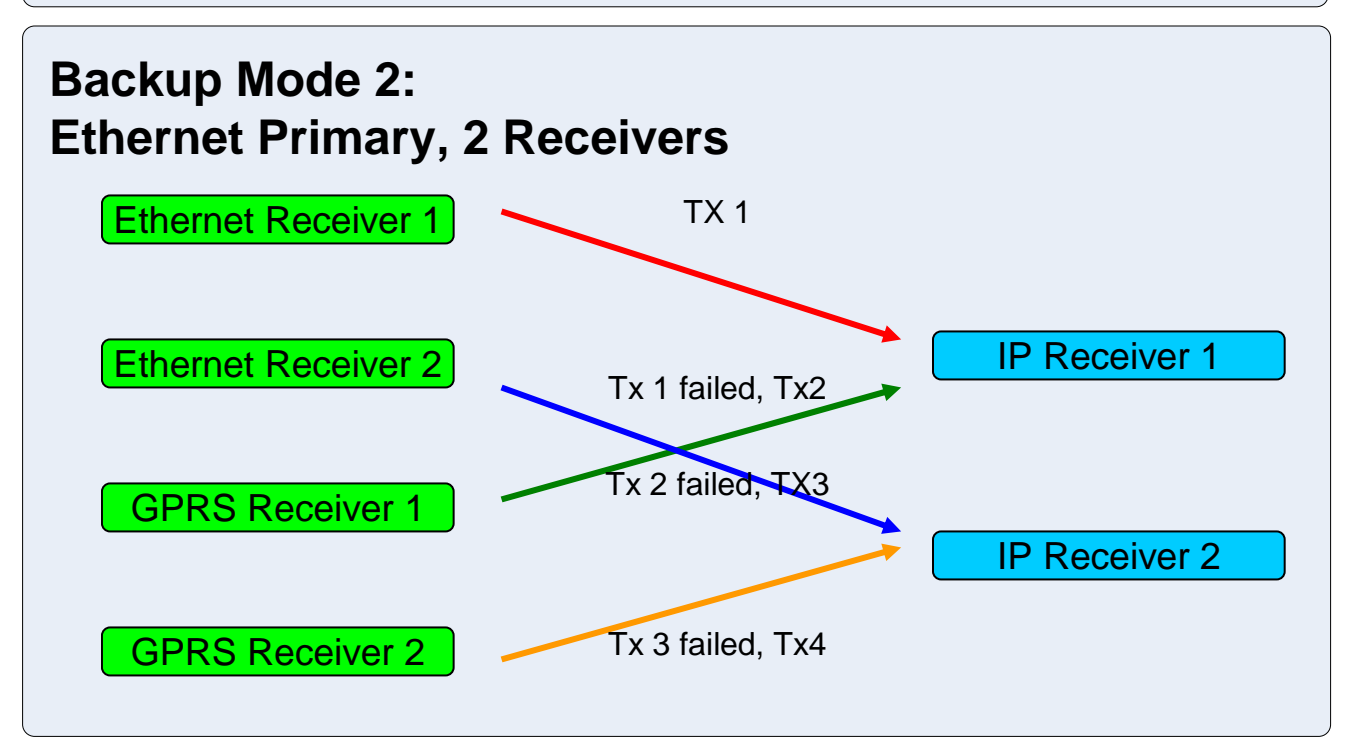

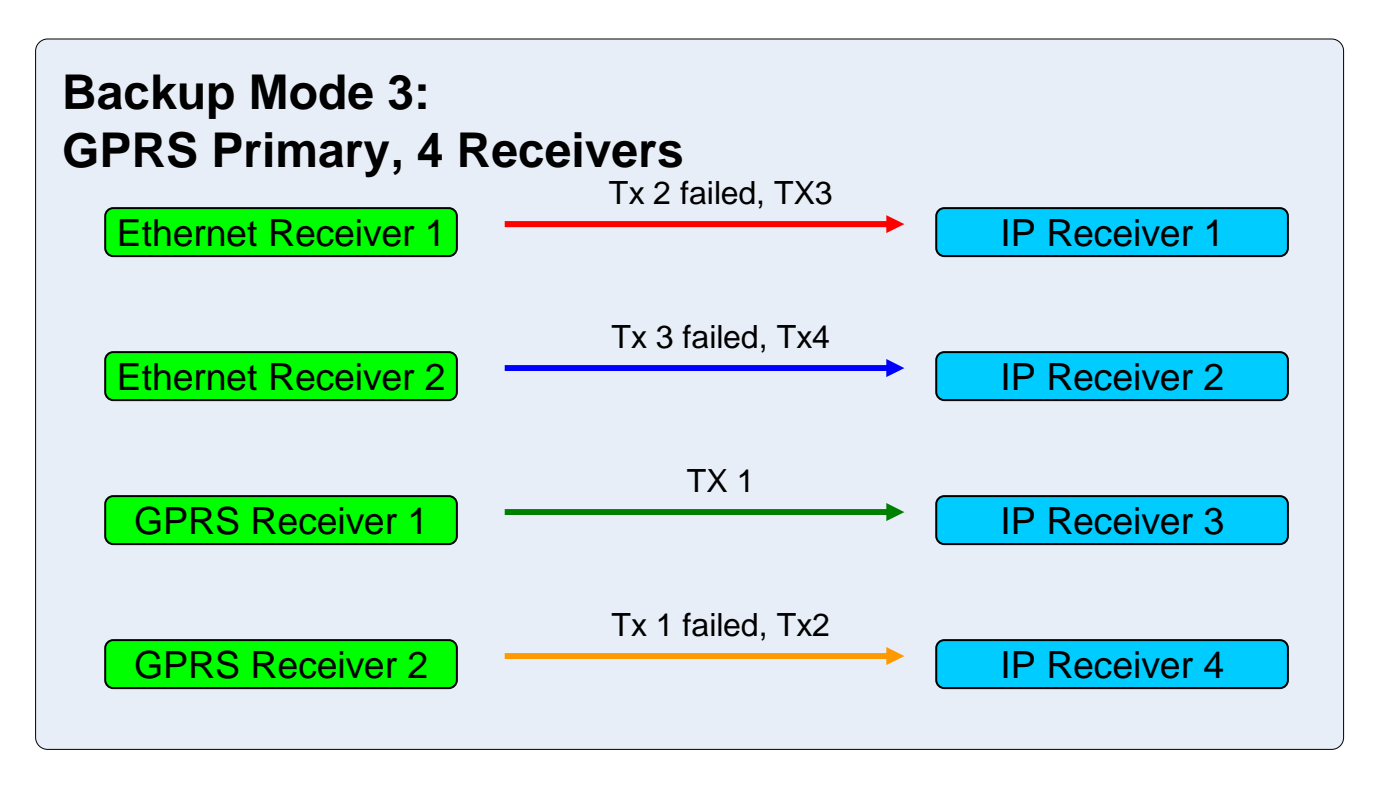

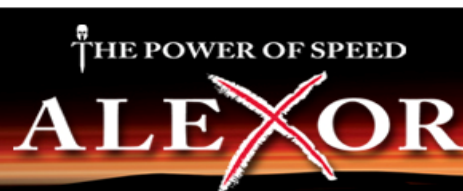

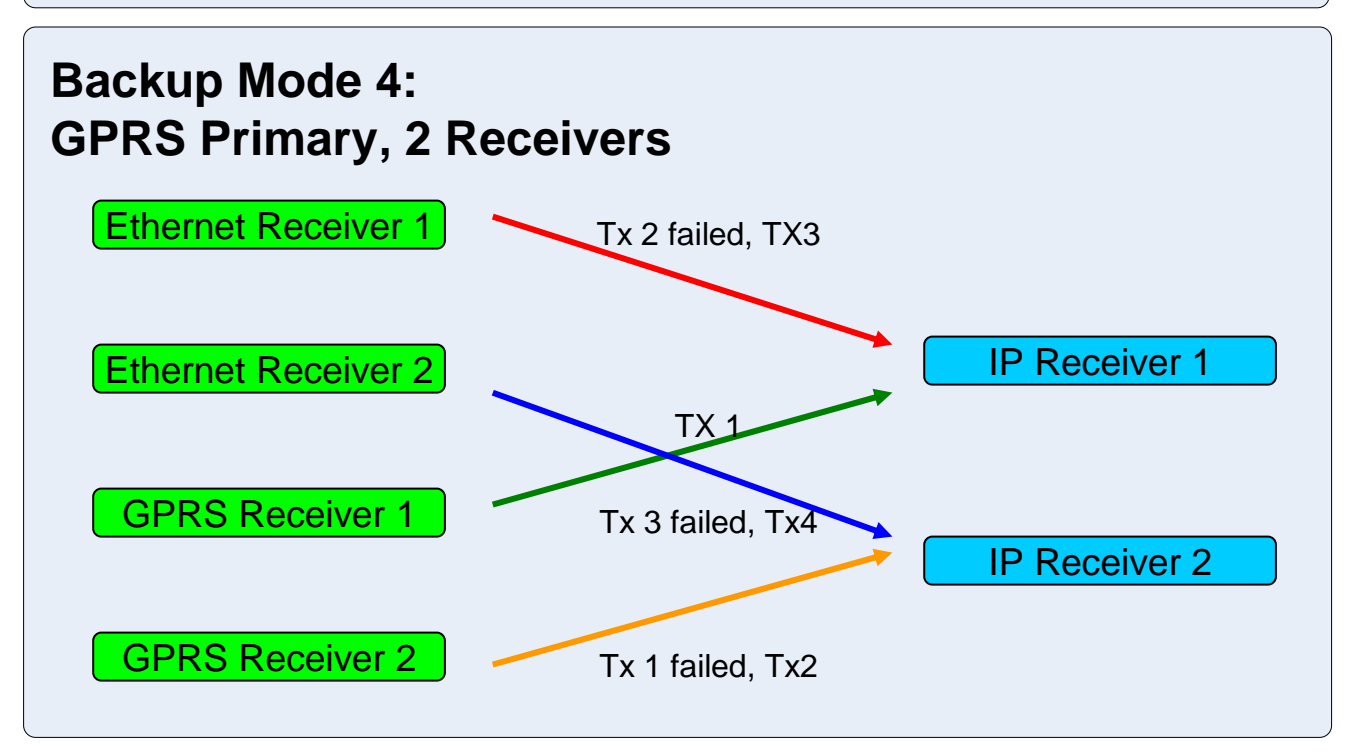

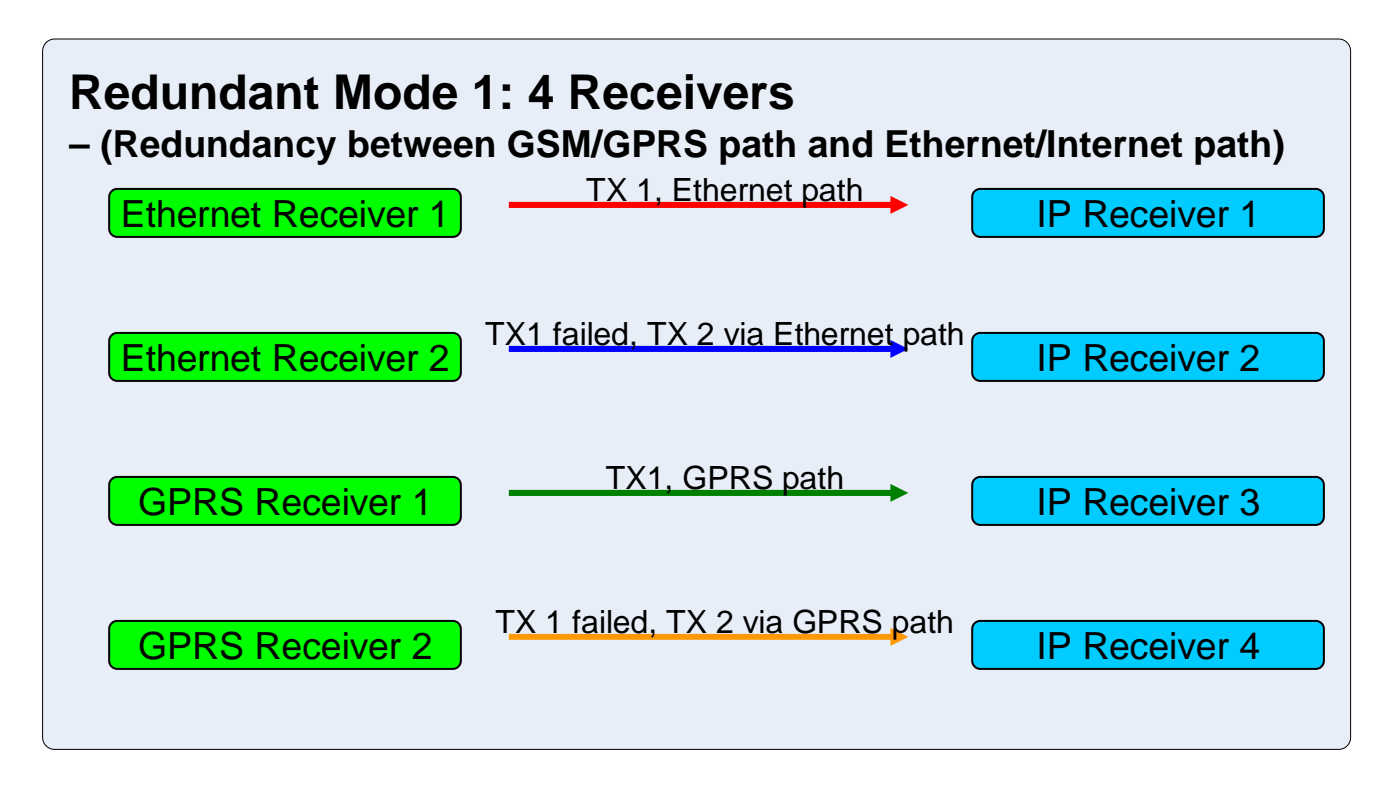

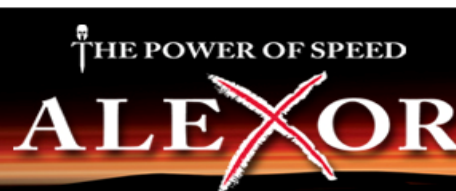

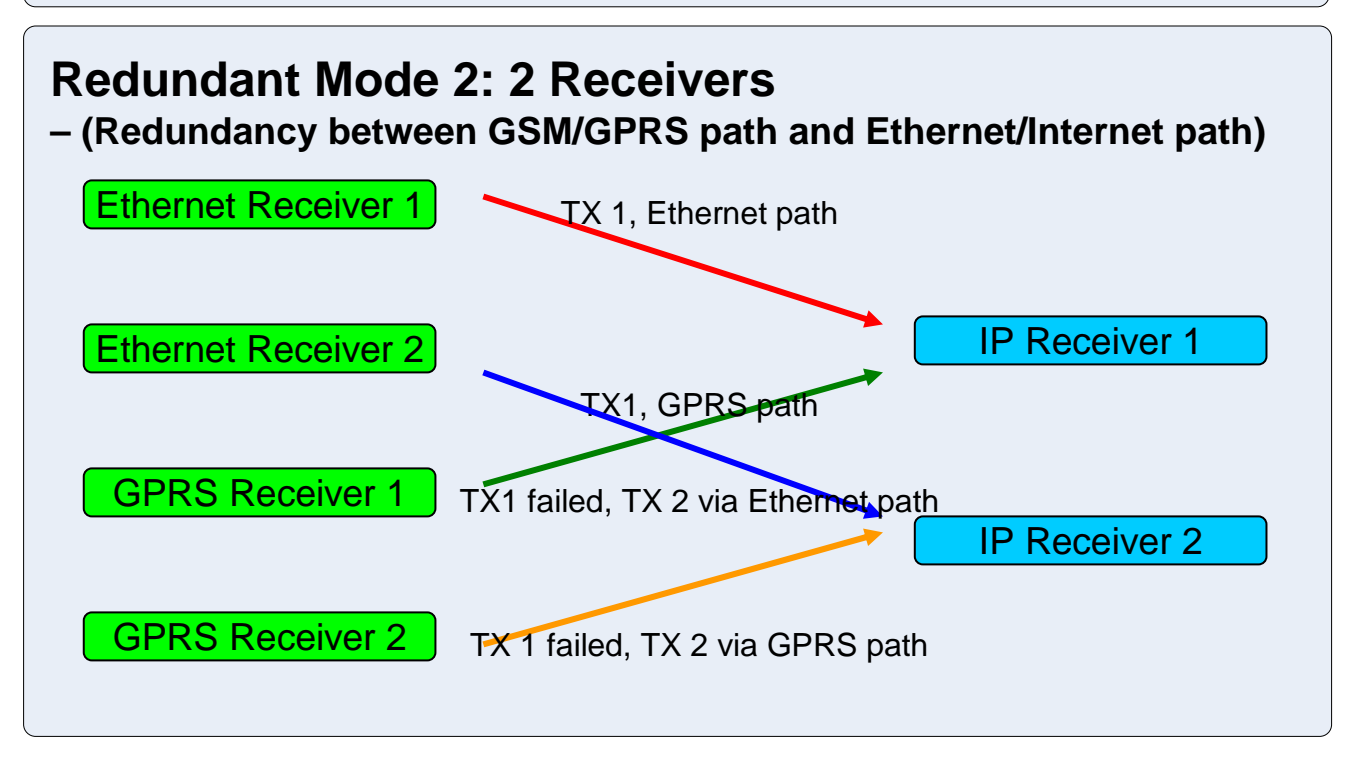

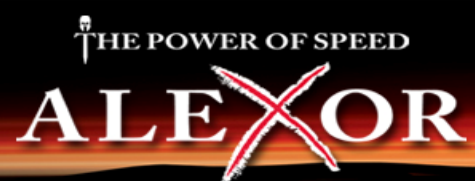

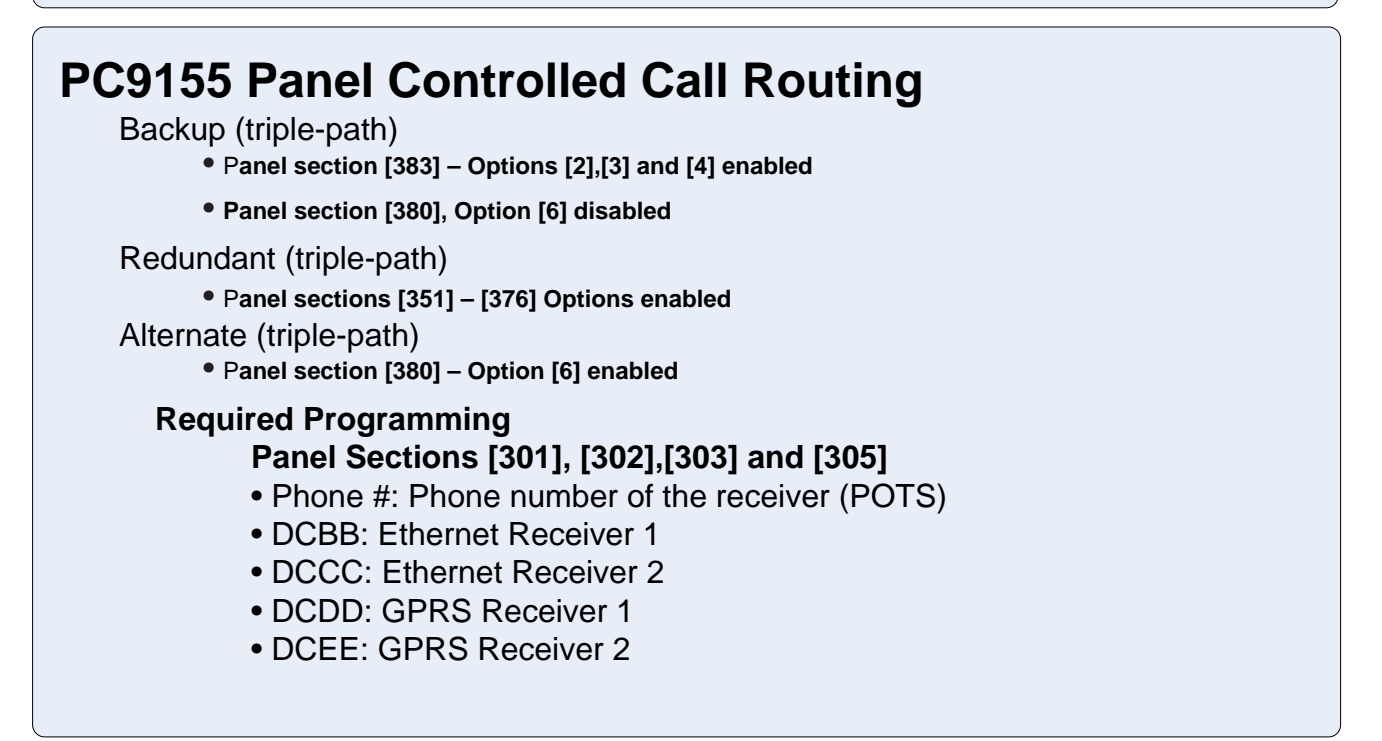

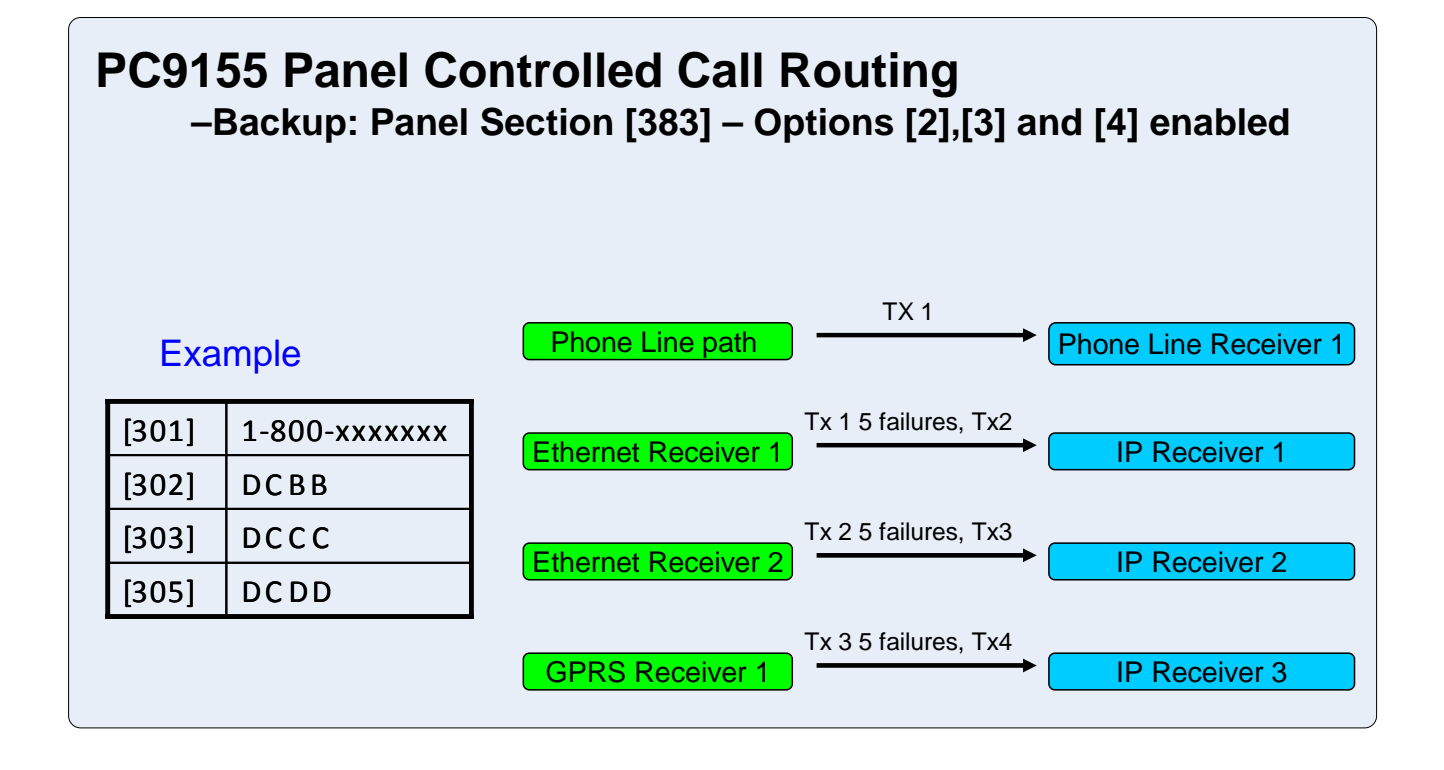

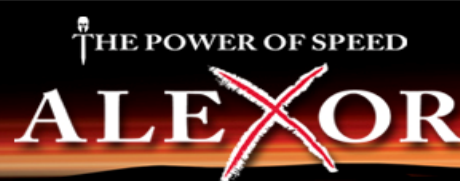

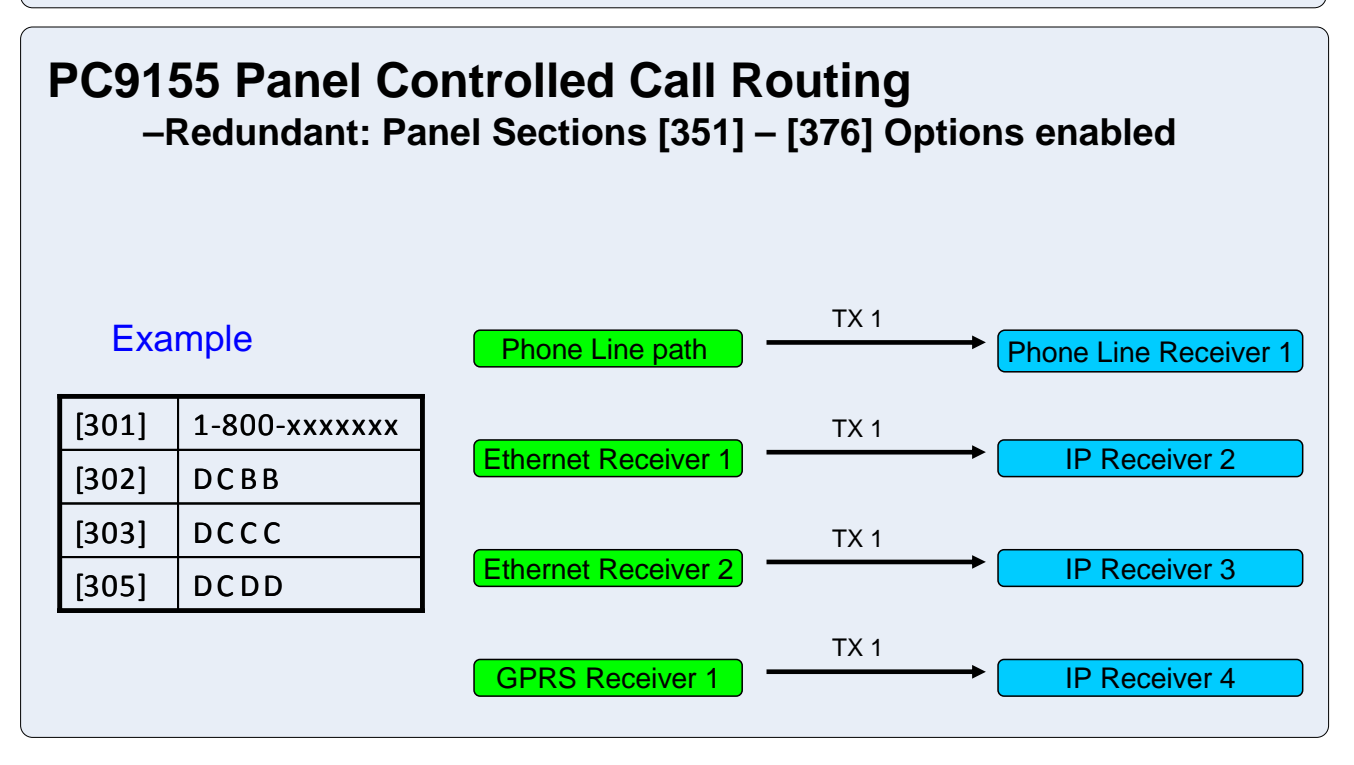

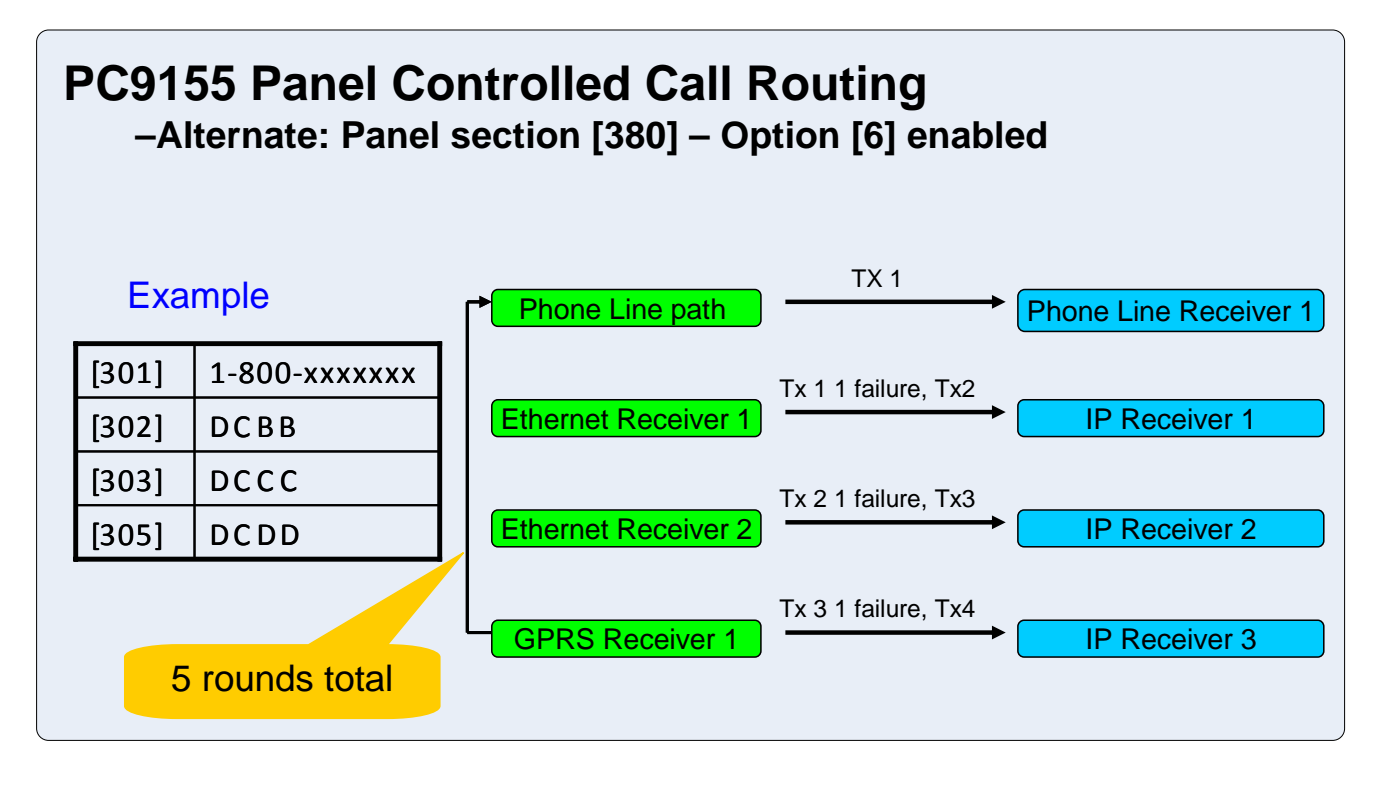

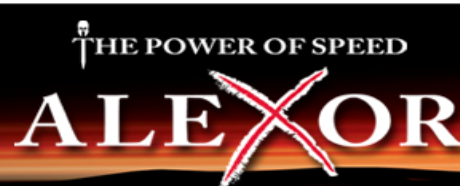

# **GS2065/TL265GS SMS Initiated Communications to DLSIV**

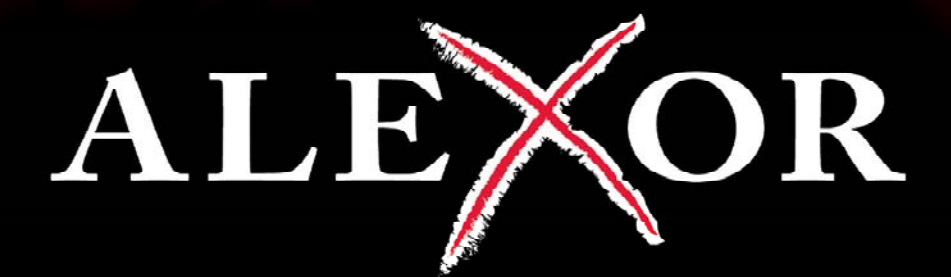

# HE POWER OF SPEED

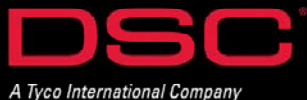

# **DLS IV - SMS Initiated Transmissions**

#### **Transmission Overview:**

When performing SMS initiated communications (to communicate via GPRS (GS2065 or TL265GS) or IP (TL265GS only), the following will occur:

- DLS IV will send a request transmission to Connect 24
- Connect 24 will authenticate the username/password entered for the account
- Connect 24 will then send an SMS message to the communicator to initiate a DLS session

GS2065 – the communication path between the module and DLS IV will take place over the GPRS network

TL265GS – the communication path between the module and DLS IV will be based on the method configured as the primary receiver (IP or GPRS).

#### **Port Information:**

THE POWER OF SPEED

DLS IV's local network port (**Port 51004**) must be opened to accept TCP traffic for any incoming connections.

The following must be performed:

- the router must be configured to forward Port 51004 to Port 51004 of the DLS IV computer
- the DLS IV computer firewall must be set to allow incoming connections to Port 51004

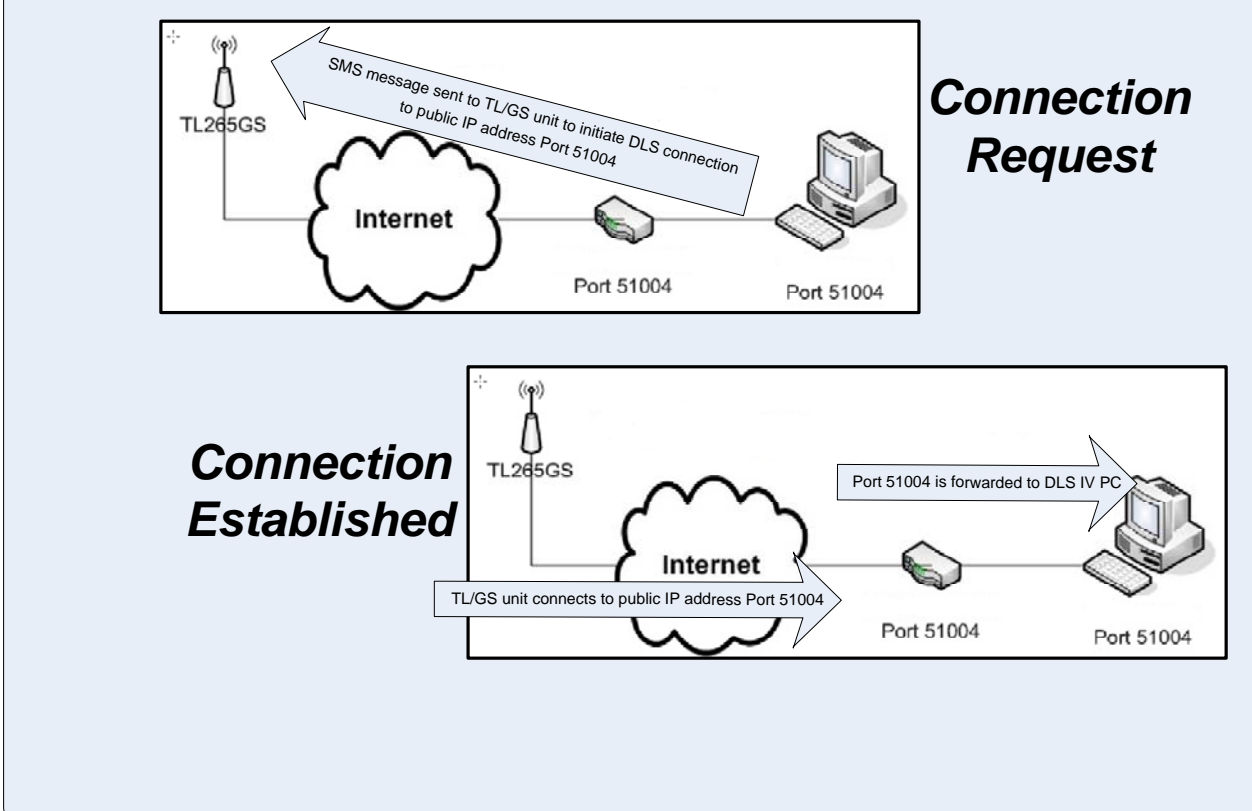

# **DLS IV - SMS Initiated Transmissions**

#### **Port Translation – Multiple DLS IV Computers Behind 1 Firewall**

As indicated, when performing an SMS initiated communication, DLS IV will always use port 51004 as the listing port on the PC. When there are multiple computers on the same network running DLS IV, 'Port Translation' is required.

#### Port Translation maps an external port on a router to a different port on a PC.

Internet

#### Example:

The configuration to the below includes 3 computers running DLS IV.

The router has been configured as follows:

- Each computer assigned with a different internal IP address
- Each computer listening to internal Port 51004
- Each internal IP address mapped to a different external port

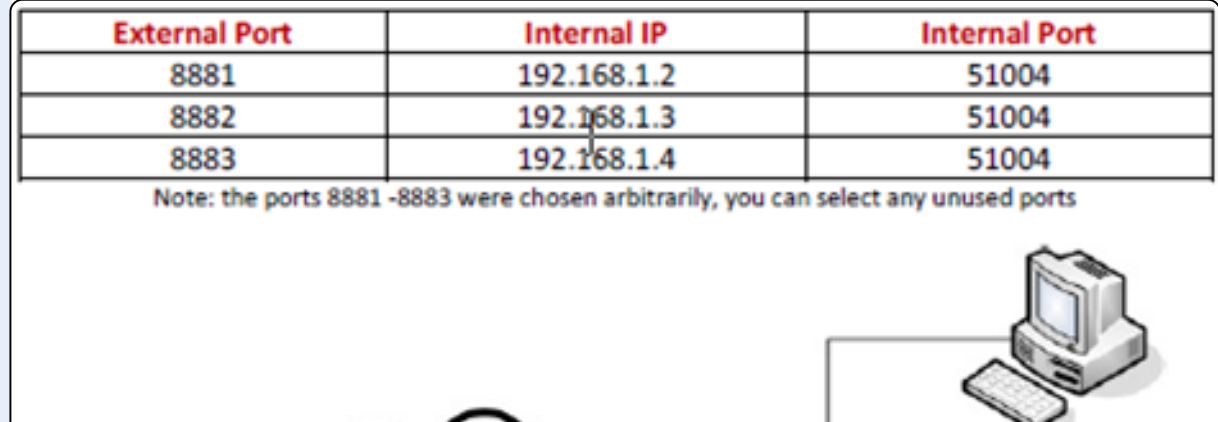

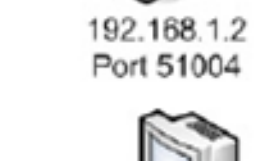

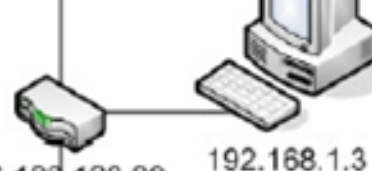

123.123.123.99 Port 51004

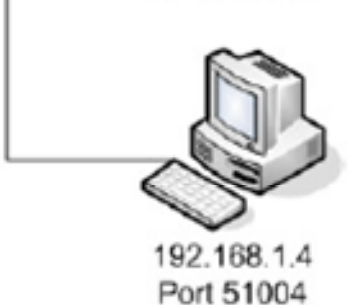

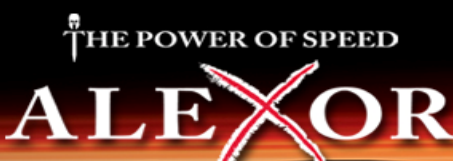

**TL265GS** 

## **DLS IV - SMS Initiated Transmissions**

#### **Port Translation – Multiple DLS IV Computers Behind 1 Firewall (Continued) Step-by-step setup**

#### **Step 1 – Router/IP Configuration**

- Each DLS IV computer must be assigned with a different internal IP address
- Each internal IP address must be configured to listen to Port 51004 (DLS IV Port)
- Each internal IP address must be mapped to a different Port

• Ensure that each internal IP is mapped to a different external Port and forwarded to the correct Public IP address

#### **Step 2 – Change the account port number**

Access the account 'Advance' properties and change the default external port number

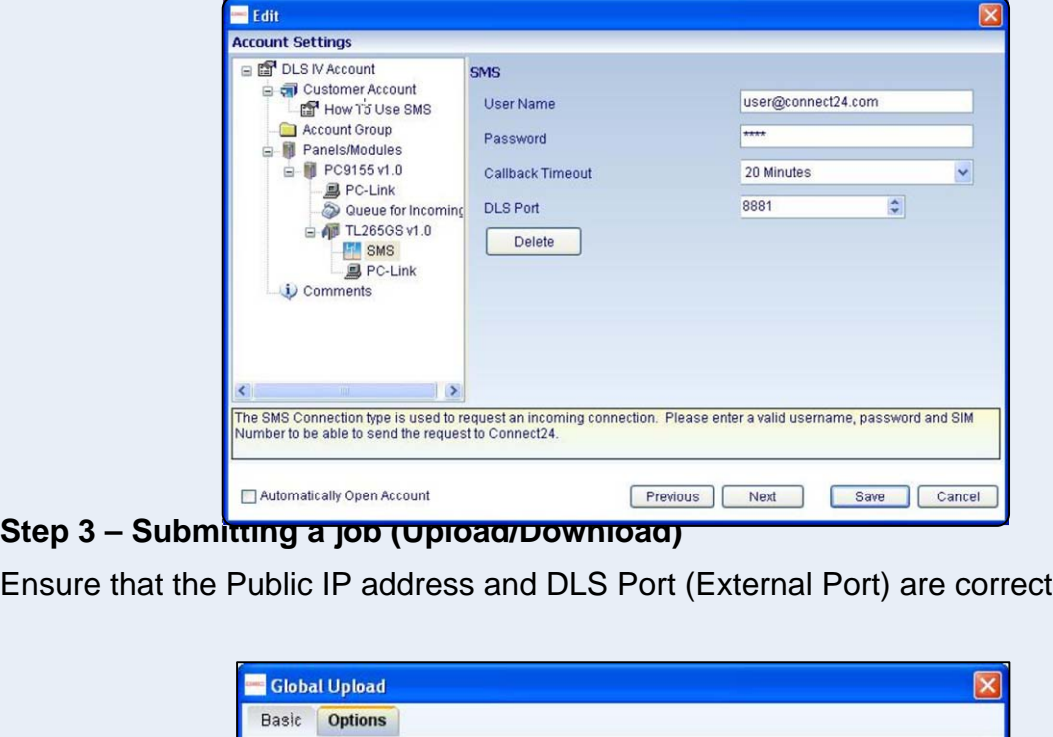

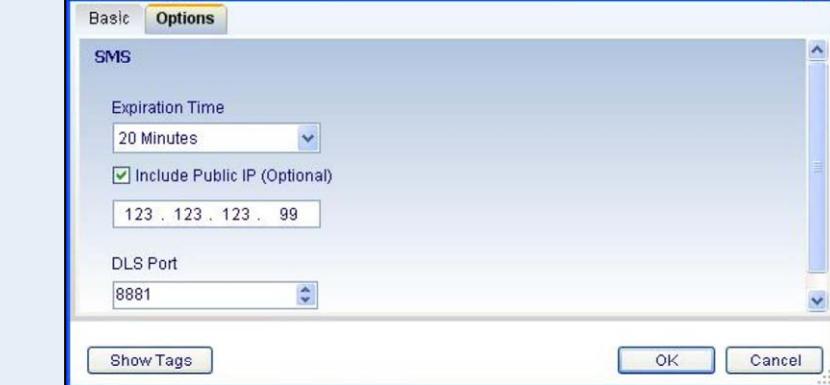

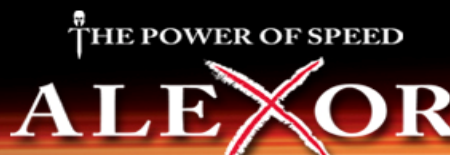

**Summary of setup procedure:**

Step 1 – Add SMS as the 'Connection Type'

- Step 2 Program the SIM card number
- Step 3 Initiate a DLS session (i.e. upload/download)
- Step 4 Select 'SMS' as the connection method in the options window

Step 5 – Wait for the connection to be established

# **Detailed Setup Procedure**

### **– Add SMS as the 'Connection Type'**

**Step 1.1** – When creating an account, select 'SMS' as the connection type

**Step 1.2** – Enter the username/password (provided by Connect 24)

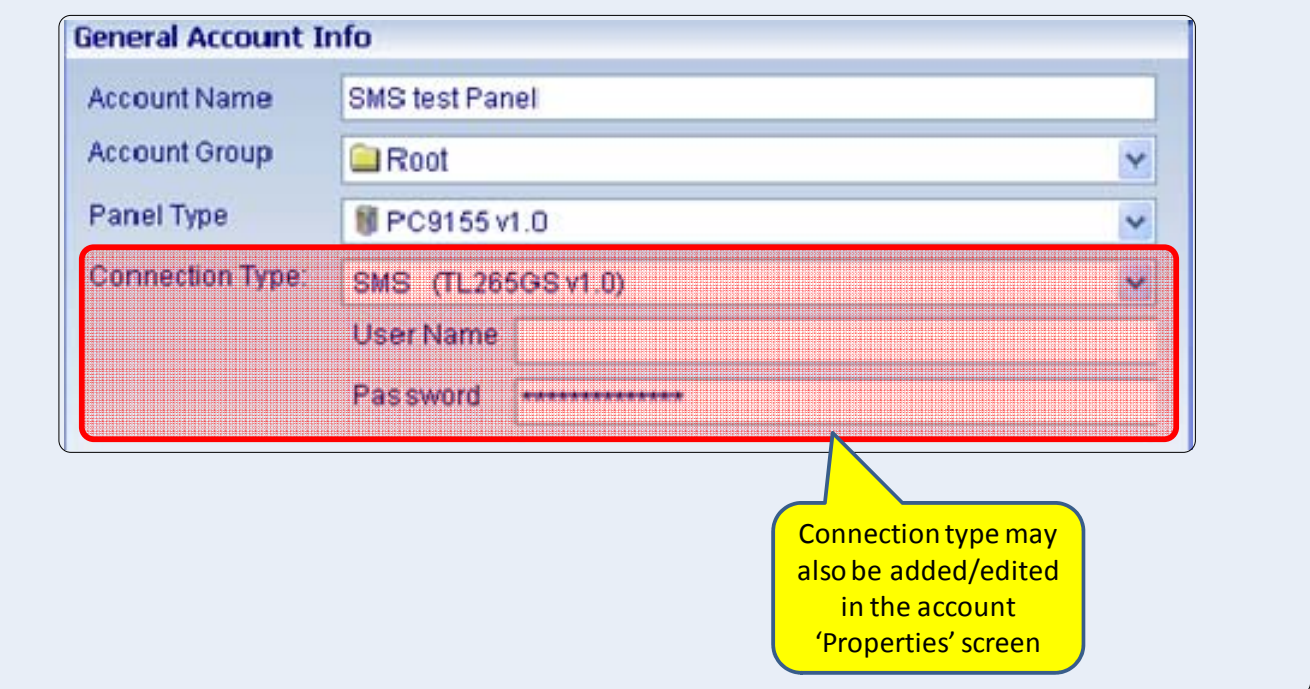

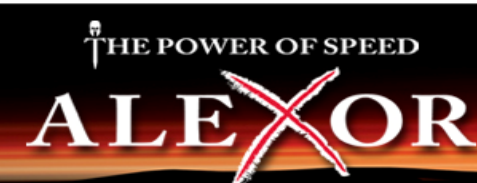

## **Step 2 - Program the SIM card number**

Step 2.1 – Select account 'Properties'

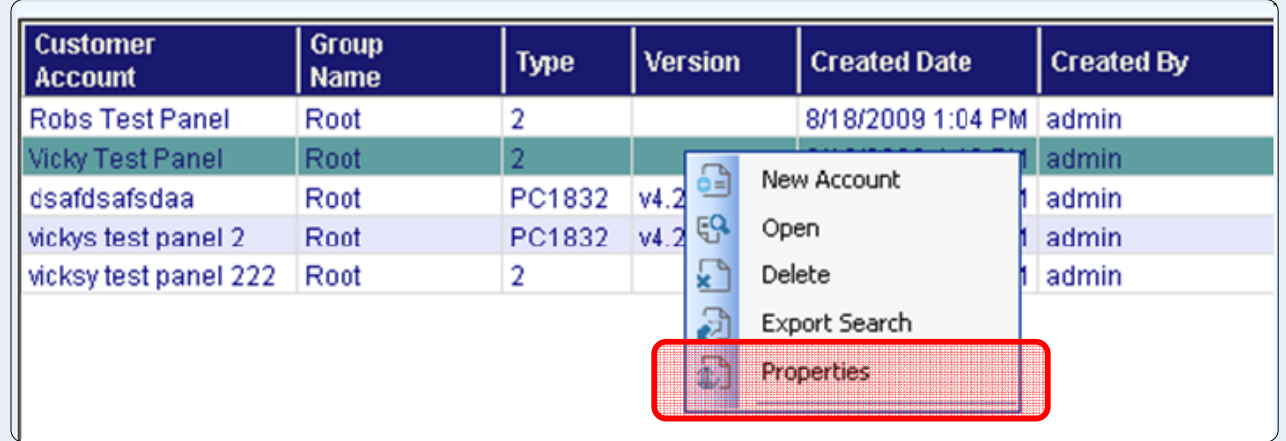

#### Step 2.2 – Highlight the GS2065/TL265GS module and enter the SIM number

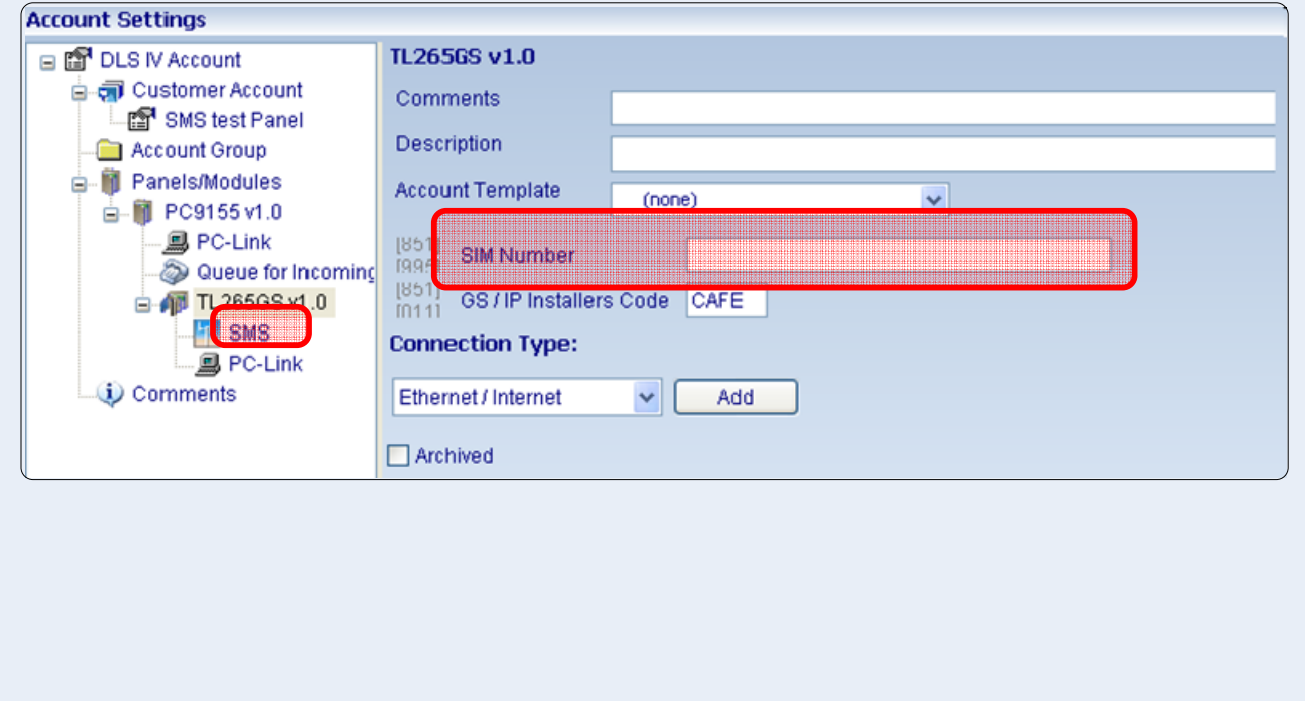

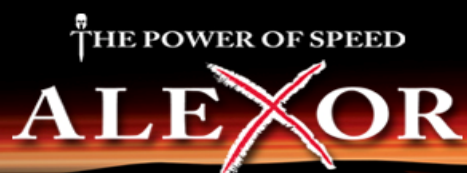

## **Step 3 - Initiate a DLS session**

Initiate a DLS session by performing an upload or download (global or tagged)

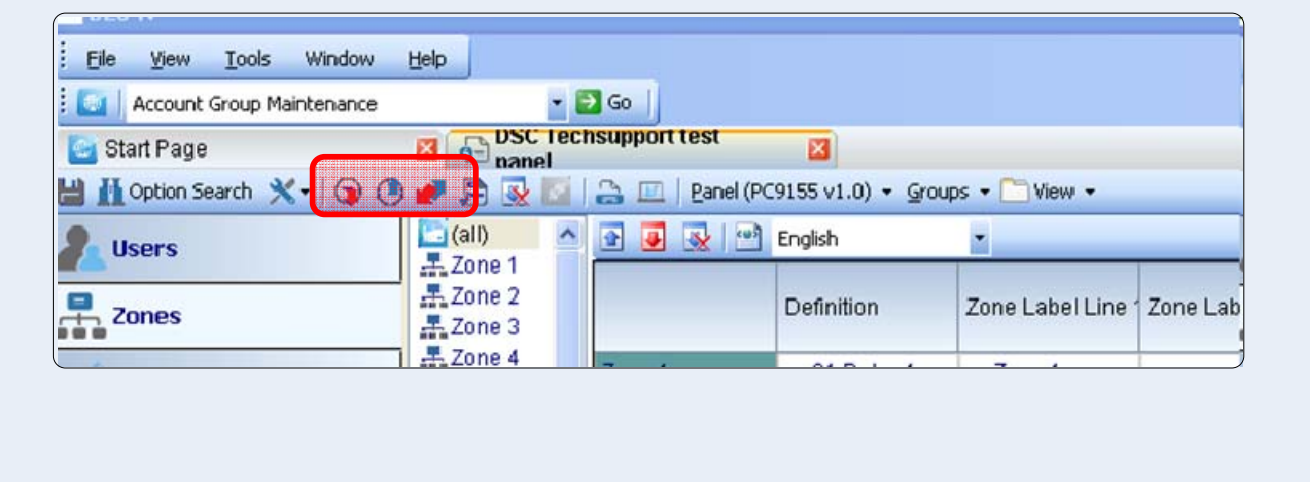

#### **Step 4 - Select 'SMS' as the connection type**

All available connection methods will be available in the 'Connection Type' check 'SMS'

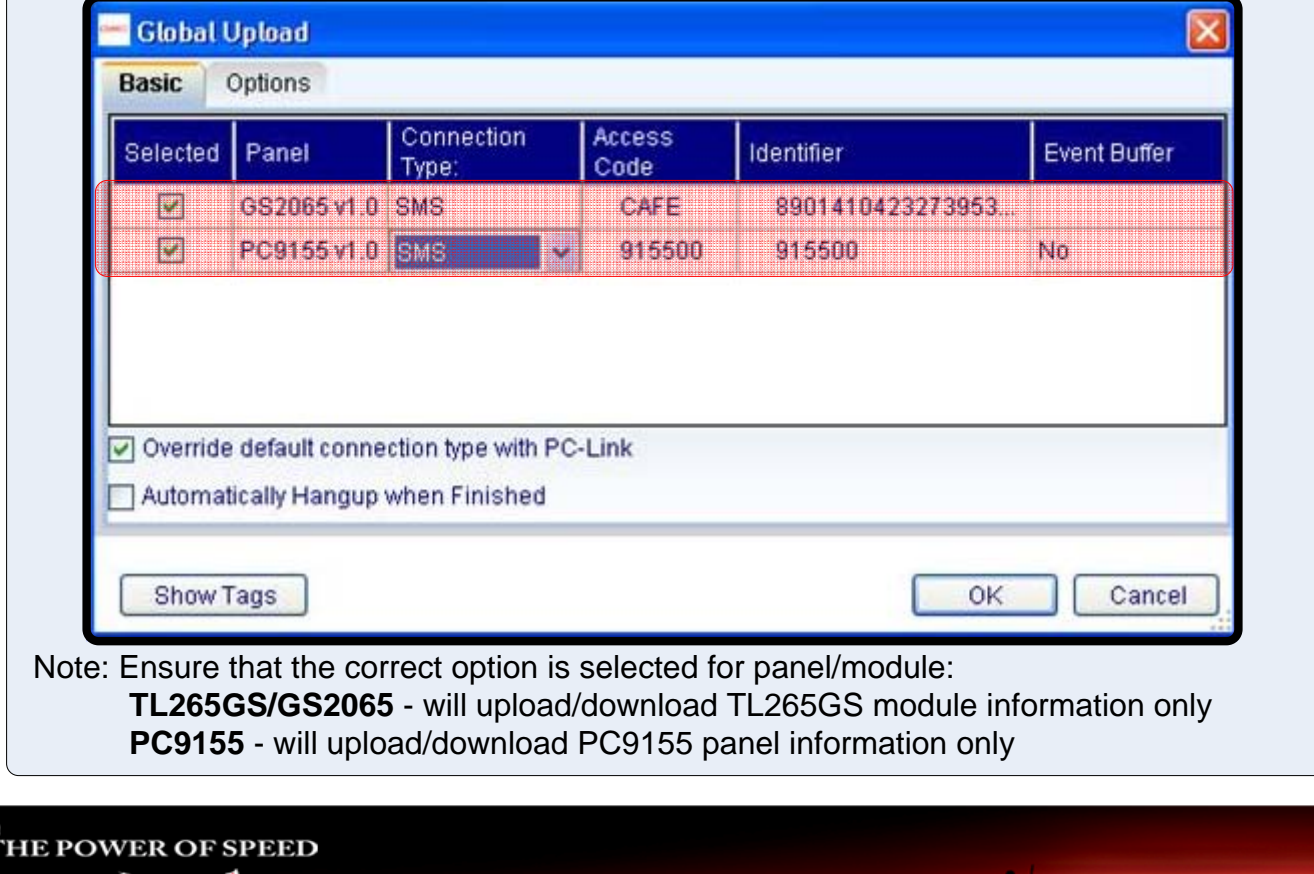

#### **Step 5** – Wait for a connection to be established

DLS IV will contact Connect 24 over the Internet and provide the following information:

- $\bullet$  SIM#
- Port Number (51004)
- IP Address
- Username and Password

Connect 24 will communicate to the GS2065/TL265GS over the GPRS network. If successful, the following will appear in the activity log:

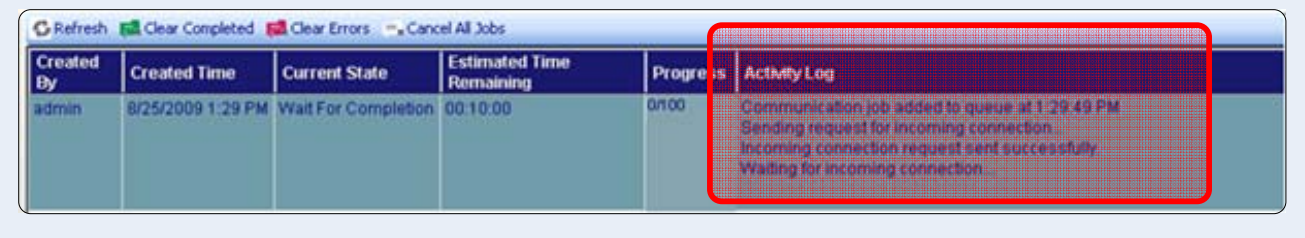

Note: If this connection times out, port 51004 may be blocked (i.e. firewall)

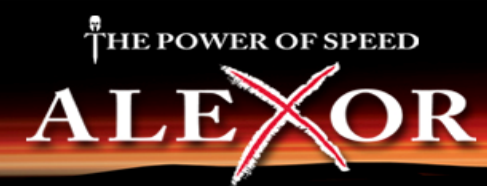

# **TL265GS IP Initiated Communications to DLS IV**

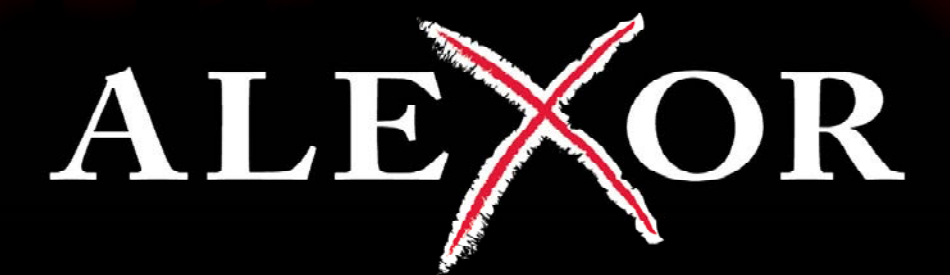

# HE POWER OF SPEED

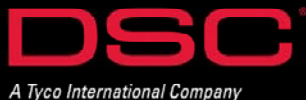

# DSC

# Setup - DLS IV via Ethernet (TL265GS)

#### **Summary of setup procedure:**

Step 1 – Add Ethernet/Internet as the 'Connection Type'

Step 2 – Program the IP

Step 3 – Initiate a DLS session (i.e. upload/download)

## **Detailed Setup Procedure**

## **– Add Ethernet/Internet as the 'Connection Type'**

When creating an account, select 'Ethernet/Internet' as the connection type

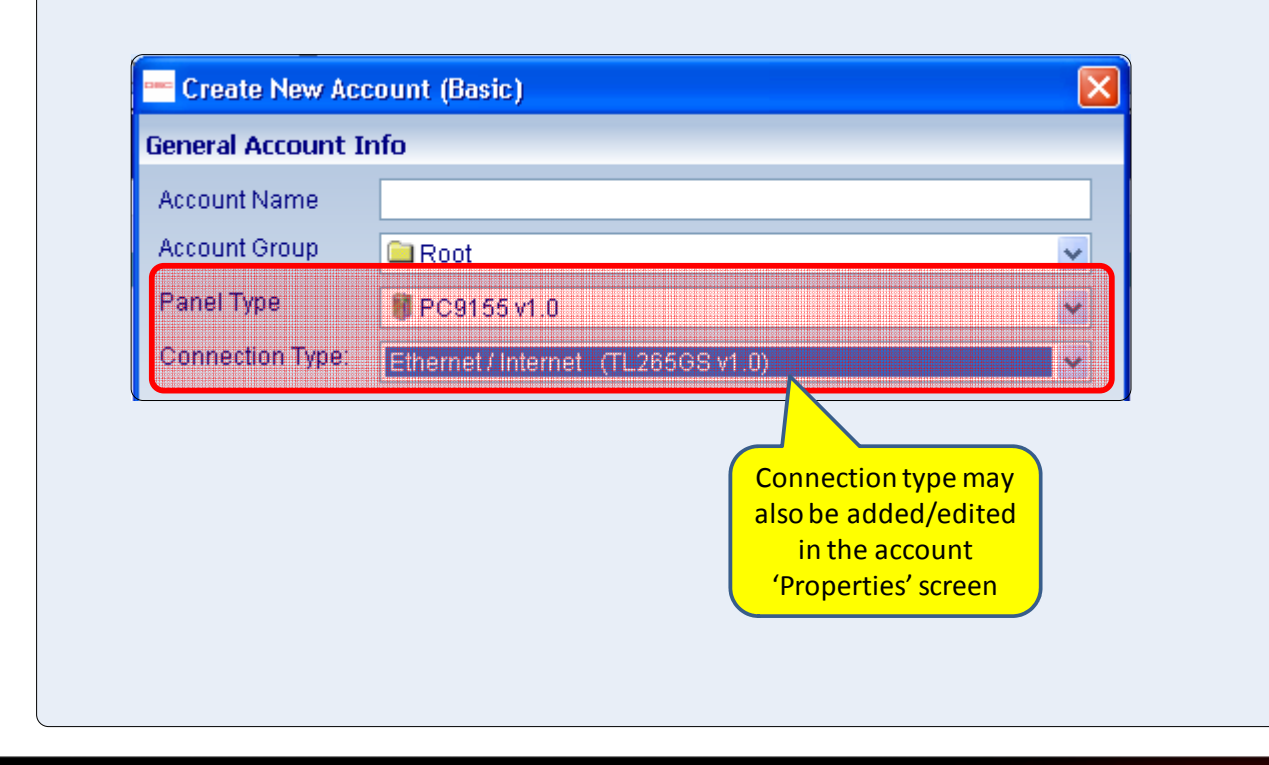

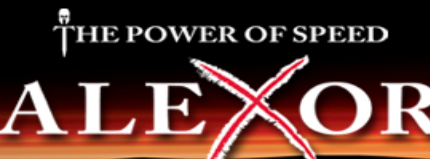

# Setup - DLS IV via Ethernet (TL265GS)

## **Step 2 - Program the IP information**

Step 2.1 – Select account 'Properties'

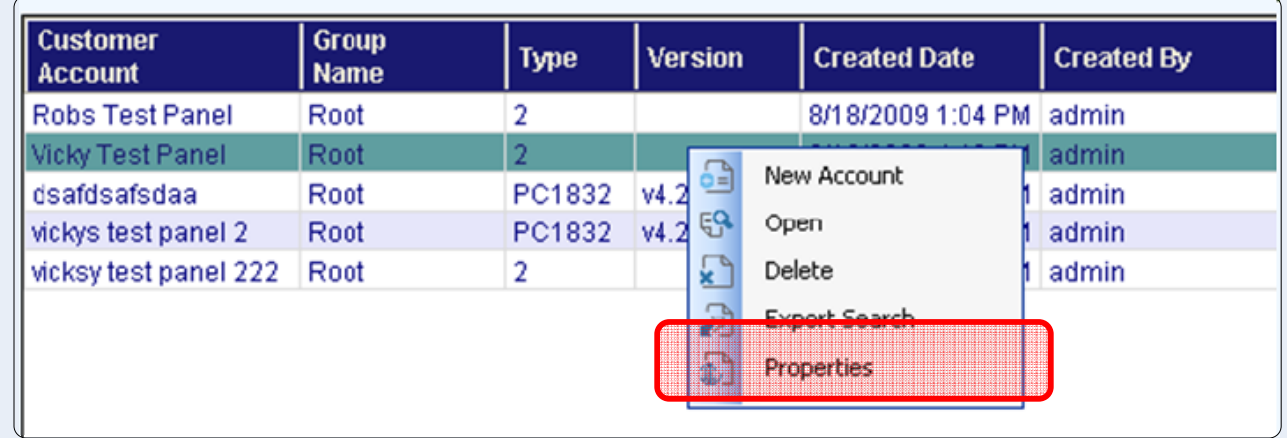

Step 2.2 – Highlight the TL265GS module and enter the IP information

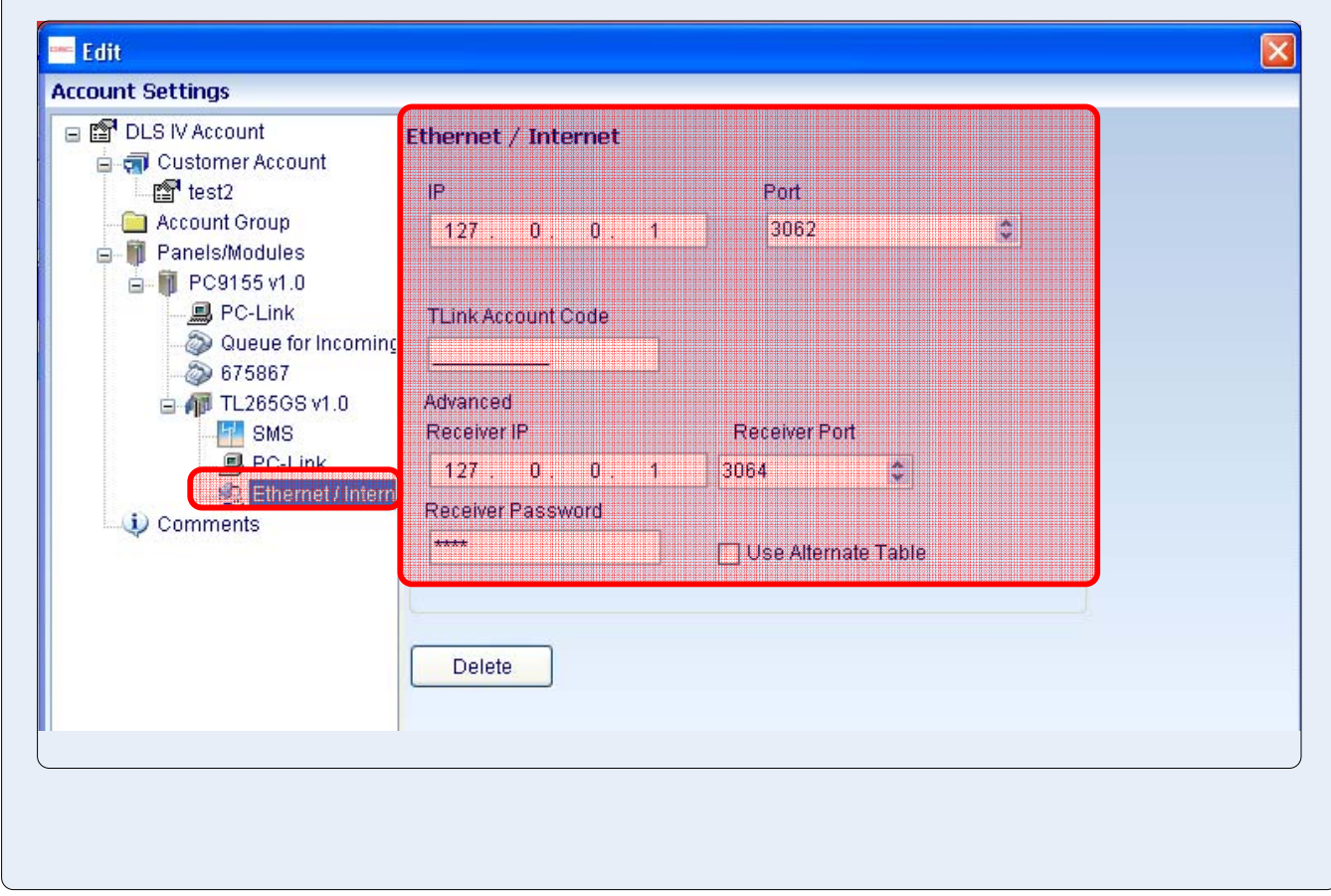

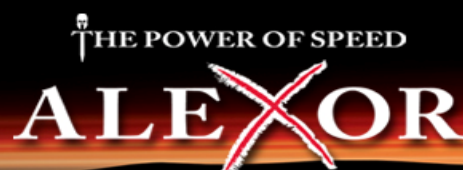

# Setup - DLS IV via Ethernet (TL265GS)

### **Step 3 - Initiate a DLS session**

Initiate a DLS session by performing an upload or download (global or tagged)

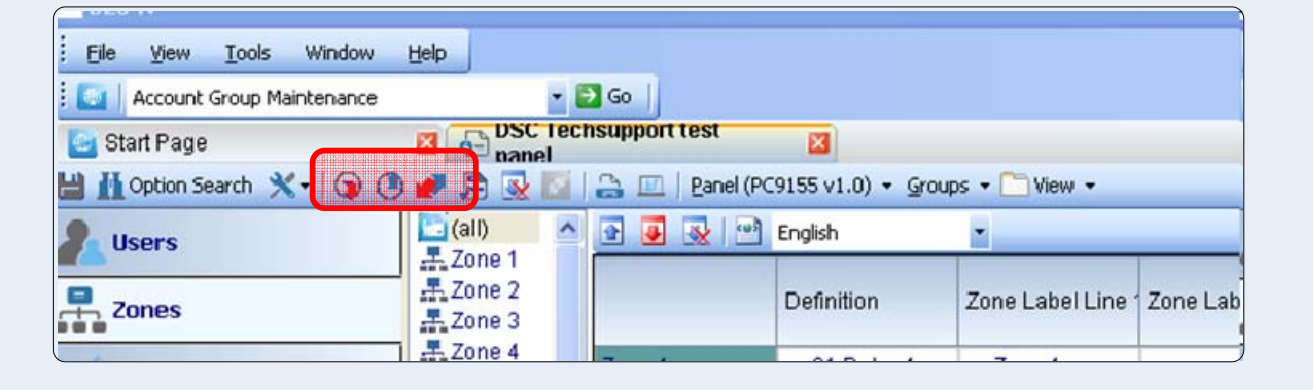

### **Step 4 - Select 'Ethernet/Internet' as connection type**

All available connection methods will be available in the 'Connection Type' check 'Ethernet/ Internet'

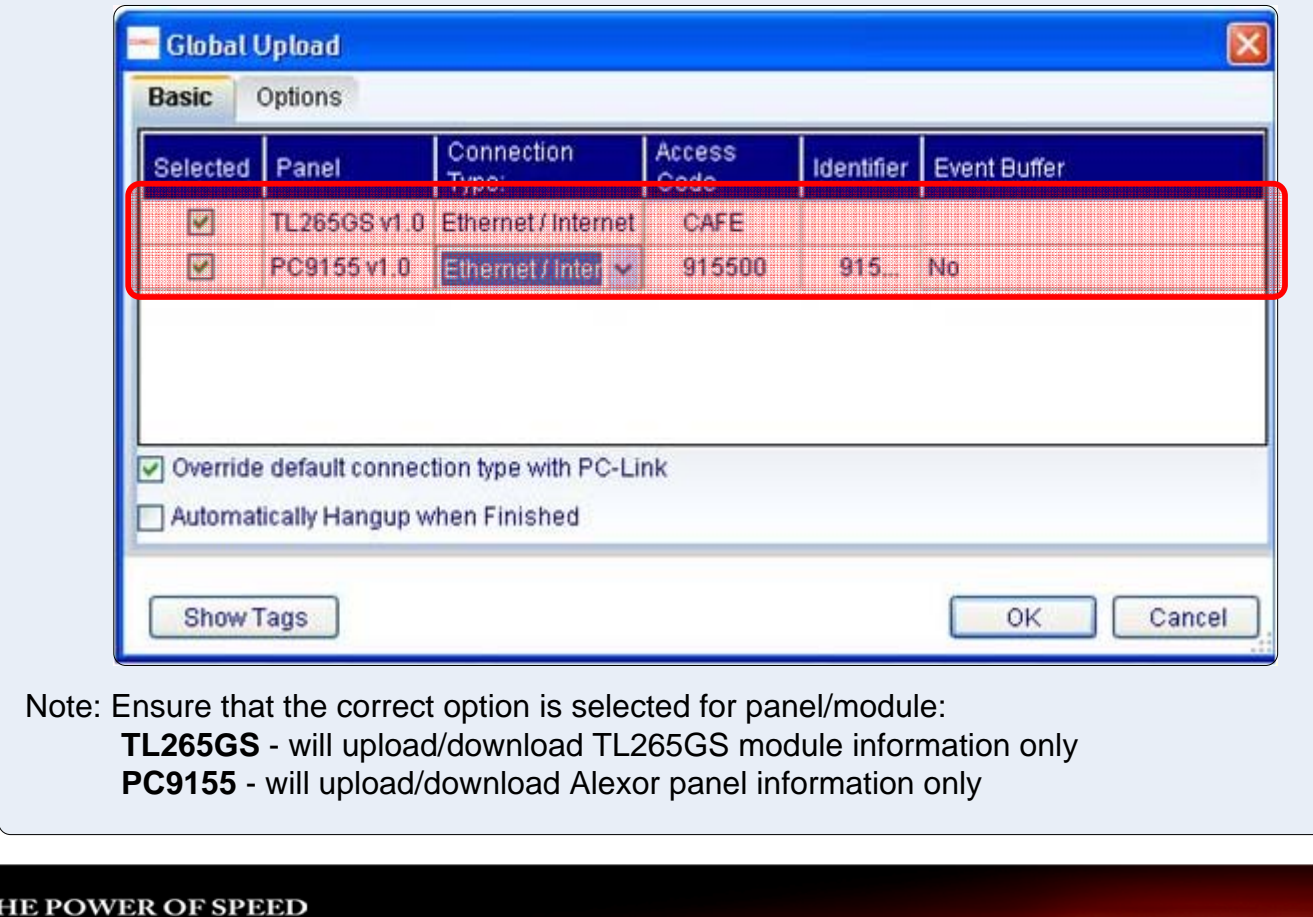

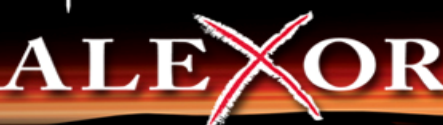

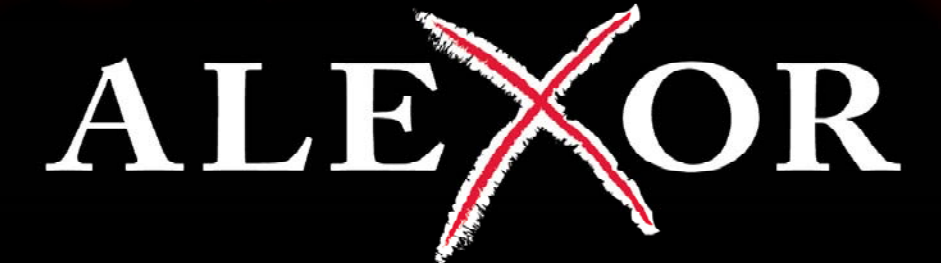

## **HE POWER OF SPEED** T

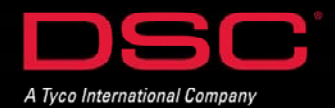